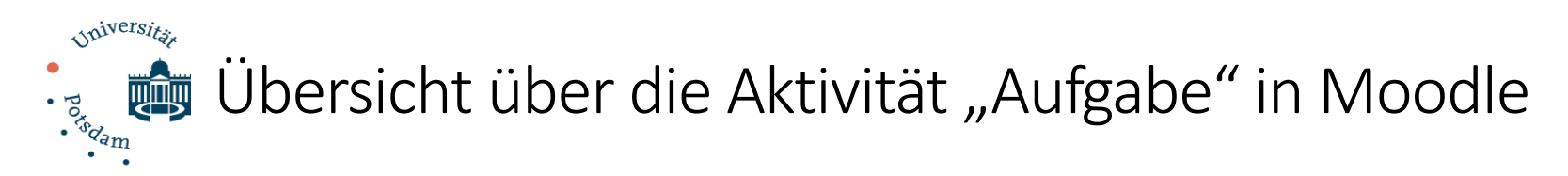

# Inhalt

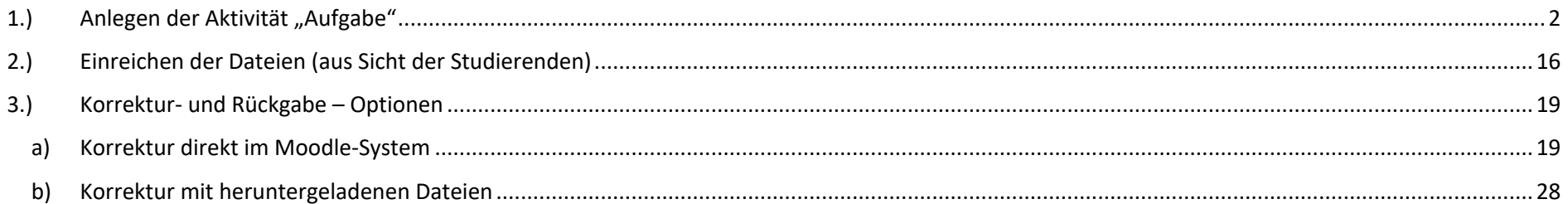

# 1.) Anlegen der Aktivität "Aufgabe"

<span id="page-1-0"></span>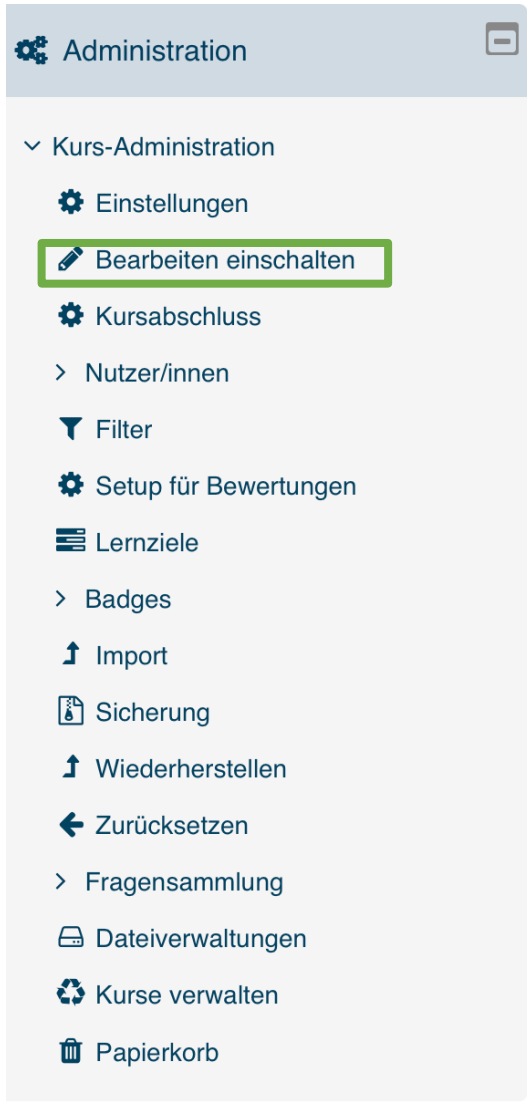

In Ihrem Moodle-Kurs müssen Sie zunächst, wie immer, den Bearbeitungsmodus durch Klick auf "Bearbeiten einschalten" in der rechten Leiste unter Administration aktivieren.

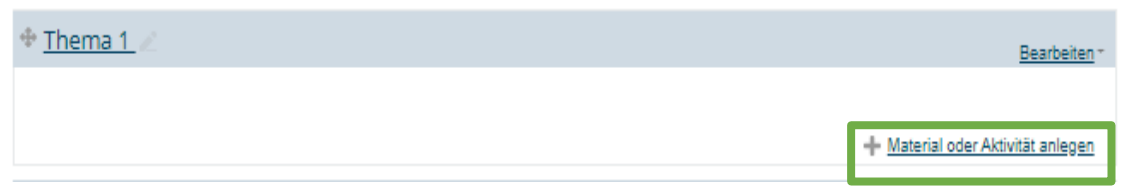

Anschließend können Sie im gewünschten Thema "Material oder Aktivitäten anlegen".

# Aktivität oder Material anlegen

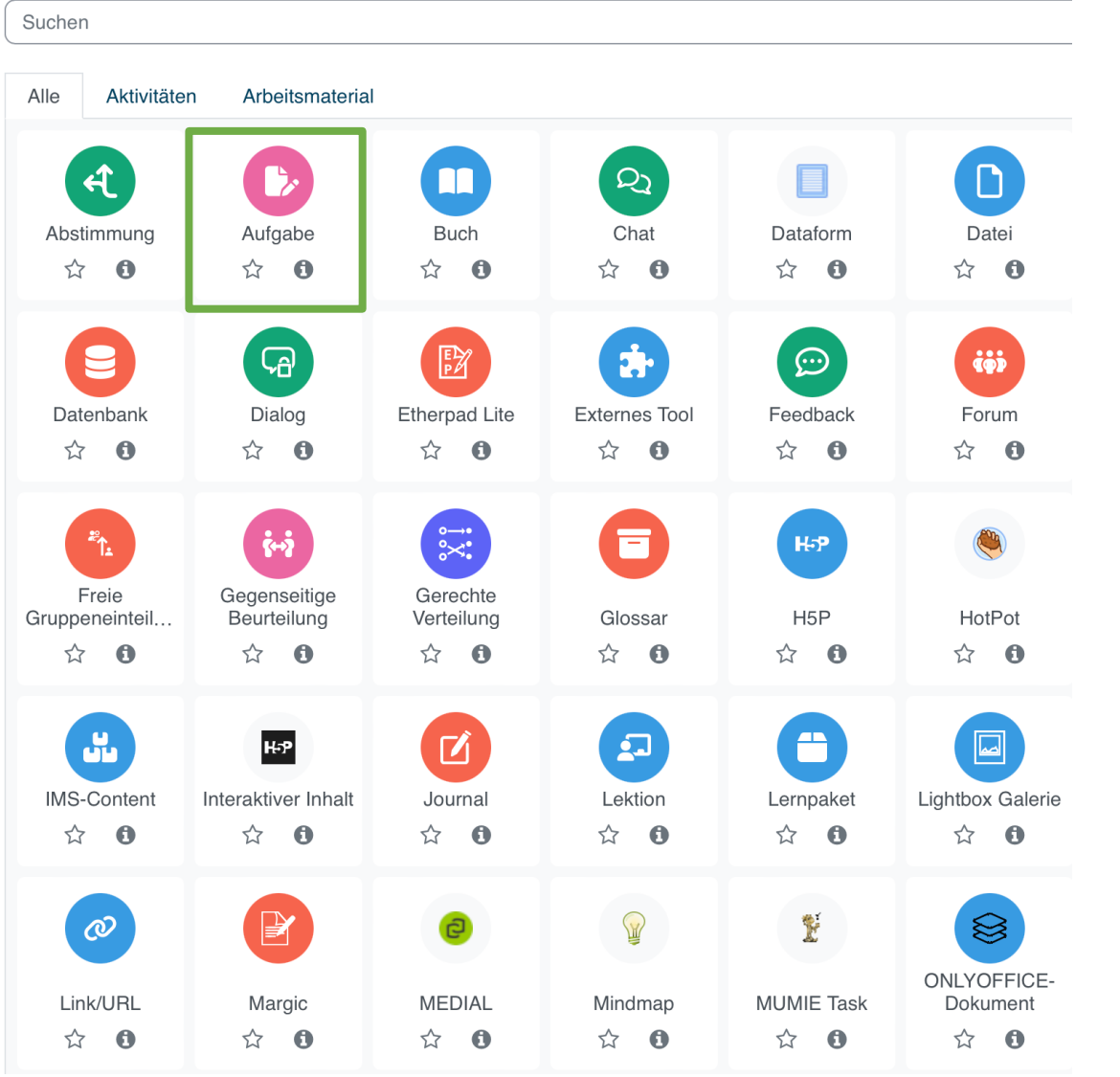

In der sich öffnenden Liste wählen Sie "Aufgabe" aus und klicken dann auf Hinzufügen.

 $\mathfrak{g}$ 

Juristische Fakultät der Universität Potsdam

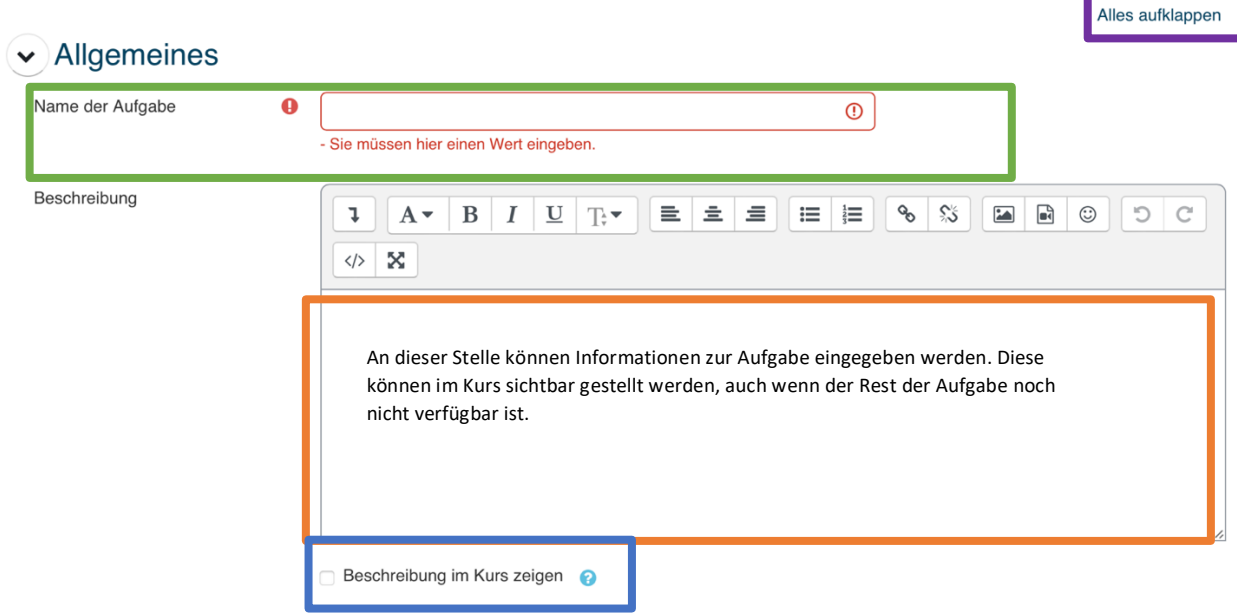

Daraufhin öffnet sich das Formular, in dem Sie sämtliche Einstellungen für die "Aufgabe" vornehmen können. Um alle Einstellungsoptionen auf einen Blick zu sehen, können Sie "Alles ausklappen" wählen oder Schritt für Schritt die Abschnitte durchgehen. Im ersten Abschnitt "Allgemeines" muss zunächst ein Name für die Aufgabe vergeben werden. Im darunter befindlichen Textfeld können und sollten Sie noch weitere Hinweise zum Umgang mit Aufgabe, z.B. im Hinblick auf Dateiformate etc. eingeben. Sie können zudem auswählen, ob diese Beschreibung auch im Kurs selbst angezeigt werden soll oder nicht.

Aktivitätsanleitung  $\bullet$  $A \cdot B \mid I \mid \underline{U} \mid \rightarrow$  $\mathbf{E}$   $\mathbf{E}$   $\mathbf{E}$   $\mathbf{E}$   $\mathbf{E}$   $\mathbf{E}$   $\mathbf{E}$   $\mathbf{E}$   $\mathbf{E}$  $\Box$   $\Box$   $\odot$  $D C$  $\overline{\downarrow}$  $\left\langle \!\! \left\langle \right\rangle \right. \!\! \left. \right. \left. \right. \left. \right. \left. \right. \left. \left. \right. \left. \right. \left. \right. \left. \left. \right. \left. \right. \left. \right. \left. \right. \left. \right. \left. \left. \right. \right. \left. \left. \right. \right. \left. \left. \right. \left. \left. \right. \right. \left. \left. \right. \right. \left. \left. \right. \right. \left. \left. \right. \left. \right. \left. \left. \right. \right. \left. \left. \right. \right. \left. \left. \right. \right. \$ 

Unter dem Punkt "Aktivitätsanleitung" können Sie Beschreibungen, Infos oder Links hinzufügen, die die Teilnehmer/innen durchführen sollen, um die Aufgabe abzuschließen, welche dann nur auf der Abgabeseite angezeigt werden.

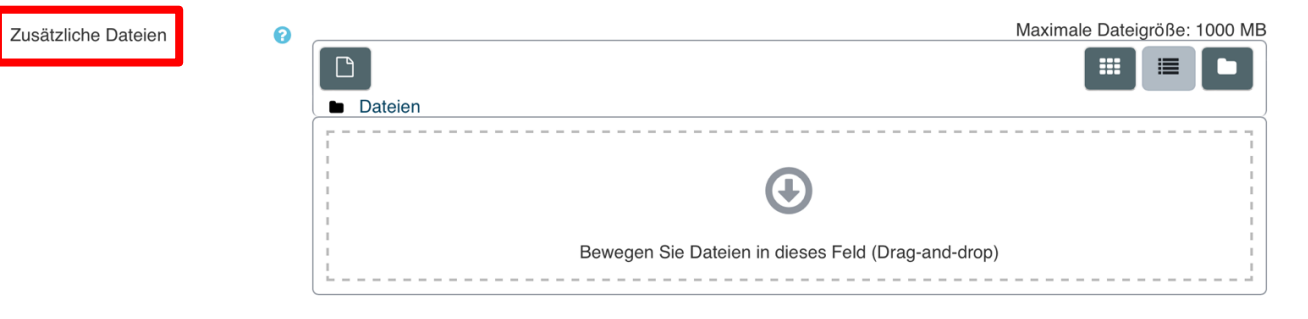

Dateien nur während der Abgabe anzeigen.

Hiernach folgt die Möglichkeit, eine zu dieser Aufgabe gehörende Datei, wie z.B. einen Sachverhalt, einzufügen.

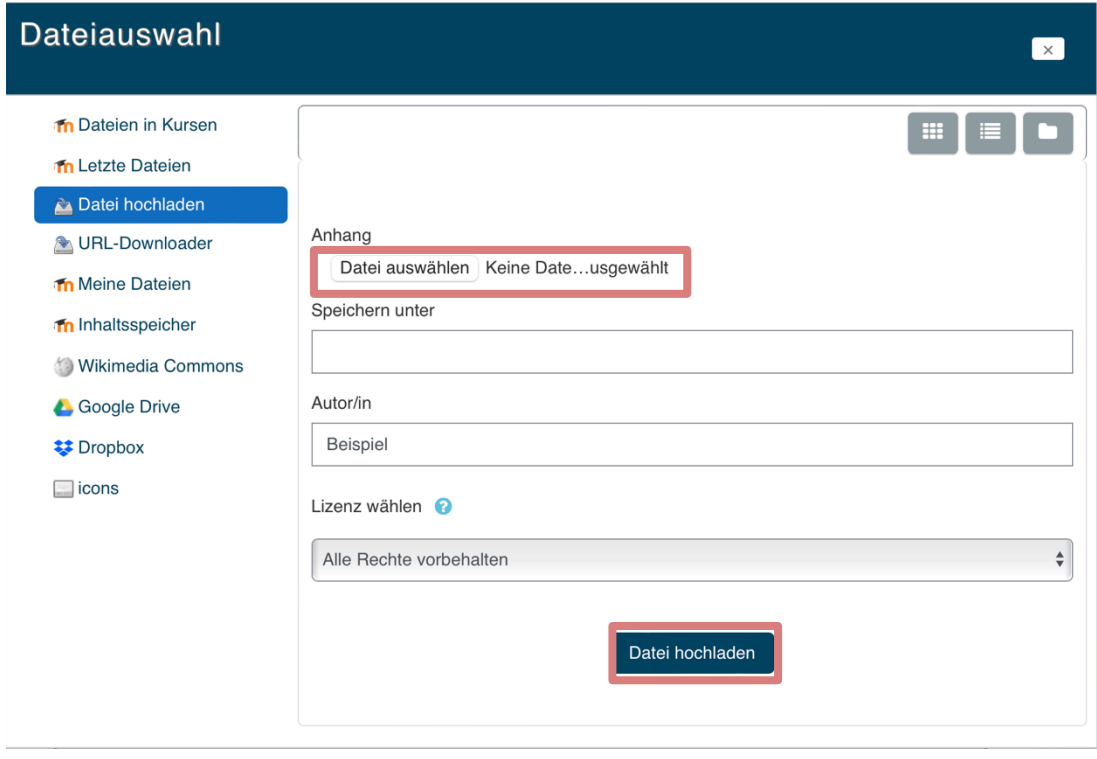

Durch Klick auf das Symbol **D** öffnet sich das Fenster zum Datei-Upload, wo Sie über "Datei auswählen" zu Ihrem Daten-Explorer geleitet werden. Nach Auswahl der Datei durch Doppelklick, klicken Sie "Datei hochladen".

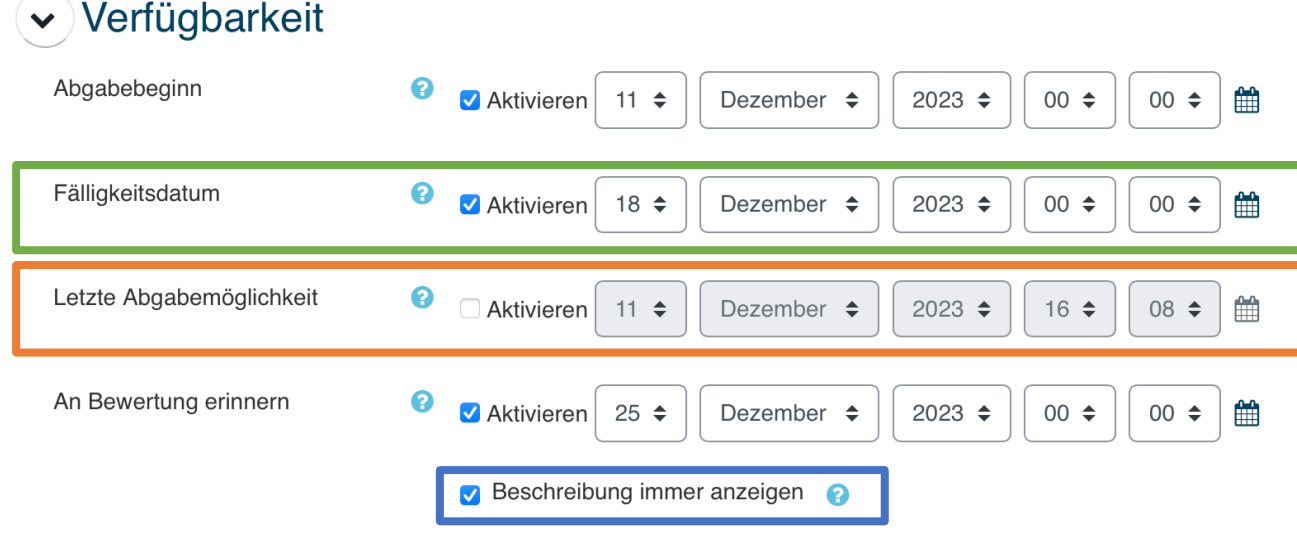

Im zweiten Abschnitt "Verfügbarkeit" können Sie festlegen, ab und bis wann ein Upload der Dateien durch die Teilnehmer möglich ist. "Fälligkeitsdatum" beschreibt dabei den Zeitpunkt, an dem die Bearbeitungszeit endet, das System aber noch nicht gesperrt wird. Später eingereichte Arbeiten werden als verspätet gekennzeichnet. Ist der im Fenster "Letzte Abgabemöglichkeit" angegebene Zeitpunkt erreicht, ist es für Teilnehmende nicht mehr möglich, eine Datei hochzuladen. Sollten Sie eine Aufgabe stellen, bei der viele Personen innerhalb eines kurzen Zeitraums eine Datei hochladen (z.B. Klausuren), bietet es sich an, einen Zuschlag bei der "Letzten Abgabemöglichkeit" zu gewähren, um im Falle technischer Probleme eine Sicherheitszeit zu haben.

Mit dem Punkt "Beschreibung immer anzeigen" wählen Sie aus, ob die im Abschnitt "Allgemeines" eingegebene Beschreibung nur während der Dauer der Aufgabe oder schon vorher sichtbar sein soll.

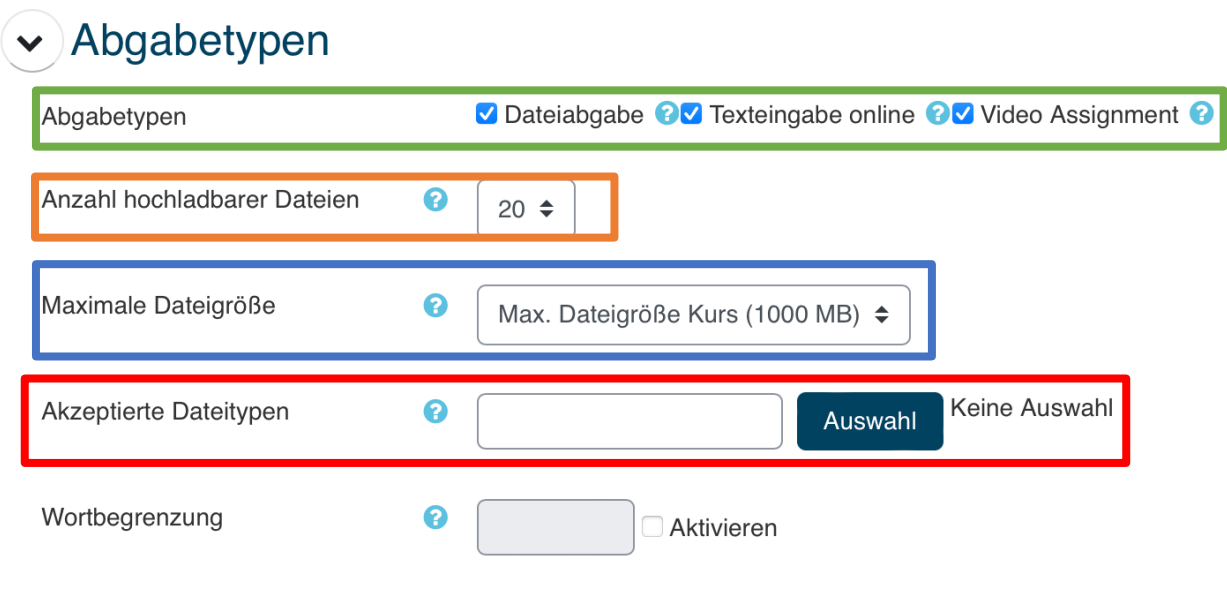

Im folgenden Abschnitt "Abgabetypen" können Sie Einstellungen zum Datei-Upload durch die Klausurteilnehmenden vornehmen.

Zunächst ist auszuwählen, ob die Abgabe von Videos, selbst erstellten Dateien oder die direkte Texteingabe in das Moodle-System gewünscht ist. Es können auch mehrere Optionen gleichzeitig ausgewählt werden.

Die Anzahl der hochladbaren Dateien entscheidet darüber, wie viele Dateien die Teilnehmenden pro Person hochladen können und anschließend welche Größe die Dateien haben dürfen. Die maximale Dateigröße sollte, um Problemen vorzubeugen, auf das Maximum von 1000MB gesetzt werden. [Das Feld "Wortbegrenzung" am Ende des Abschnitts kann aktiviert werden, wenn die "Texteingabe online" am Beginn des Abschnitts ausgewählt wurde.] Ist im Feld "akzeptierte Dateitypen" kein Eintrag hinterlegt, kann jedes denkbare Dateiformat hochgeladen werden.

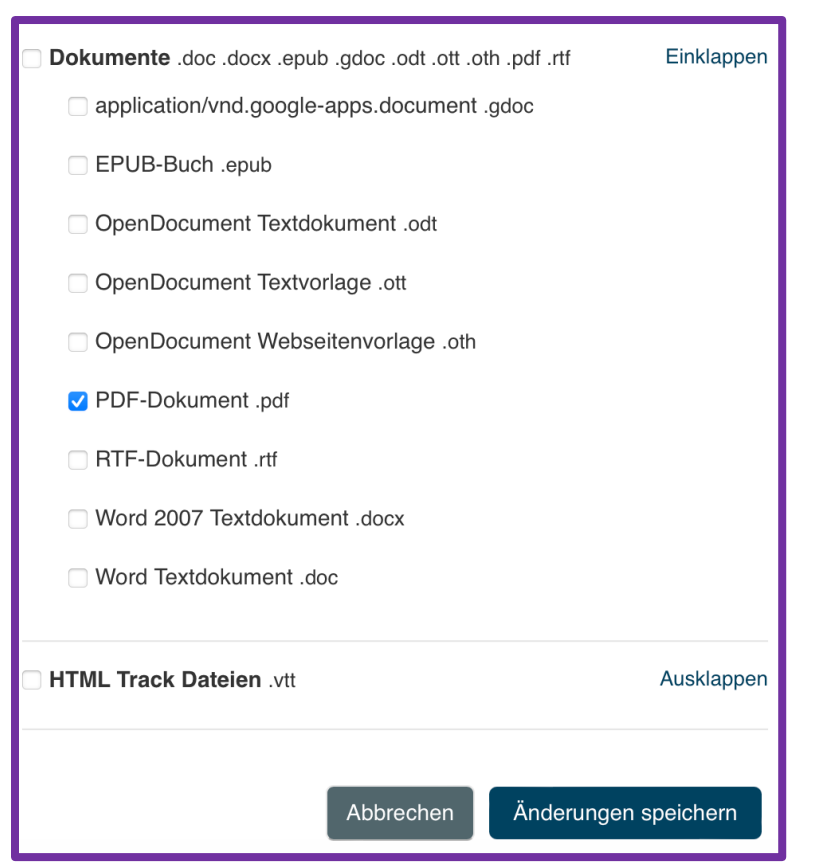

Durch einen Klick auf "Auswahl" öffnet sich das Auswahl-Fenster.

Hier können Sie entscheiden, welche Dateitypen zulässig sind. Wählen Sie z.B. nur PDF-Dateien aus und klicken am Ende der Liste auf "Änderungen speichern", ist das Hochladen anderer Dateitypen (z.B. .docx, .pages etc.) nicht möglich und die Teilnehmenden erhalten beim Versuch des Hochladens eines anderen Datei-Typs folgende Fehlermeldung:

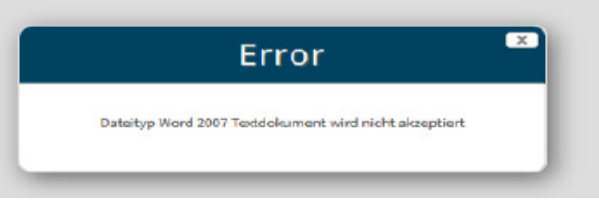

Die Beschränkung auf PDF – Dokumente ist notwendig, wenn Sie die Direkt-Korrektur im Moodle-System (s.u.) nutzen möchten. Zudem ist dieses Dateiformat Betriebssystem-unabhängig auf jedem Gerät zu öffnen, weshalb es generell eine gute Wahl darstellt, wenn verschiedene Personen mit den Dateien arbeiten.

Feedback-Typen

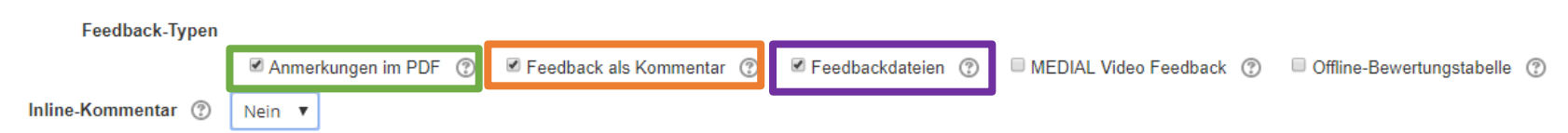

Im nächsten Abschnitt kann der Korrektur-Weg bestimmt und bei Bedarf auch begrenzt werden. Zu den verschiedenen Wegen und den Vor- und Nachzügen siehe unten. "Anmerkungen im PDF" entspricht der Korrektur im Moodle-System. Die Option "Feedback als Kommentar" eröffnet ein Textfeld, in dem z.B. eine verbale Bewertung eingegeben werden kann. "Feedbackdateien" muss aktiviert sein, wenn die Abgaben heruntergeladen, korrigiert und wieder hochgeladen werden sollen.

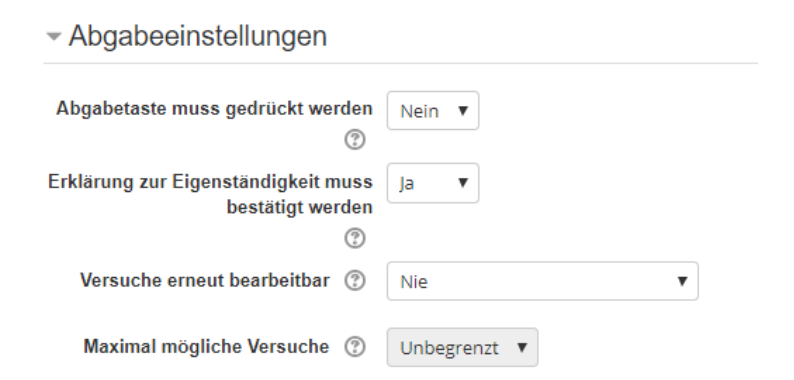

Die Funktion "Versuche erneut bearbeitbar" kann bei längeren Projektarbeiten interessant sein. Hierdurch wäre das Szenario umsetzbar, dass die Teilnehmenden ein der Aufgabe entsprechendes Dokument anfertigen, der Korrektor hierzu Feedback gibt und die Teilnehmenden dann direkt an dieser Aufgabe weiterarbeiten können.

Die vorformulierte Eigenständigkeitserklärung kann mit der entsprechenden Auswahl einfach aktiviert, aber nicht umformuliert werden. Sie lautet:

# $\Box$

Hiermit versichere ich, dass ich die Prüfung eigenständig und ohne die Hilfe Dritter absc und keine anderen als die explizit erlaubten Hilfsmittel benutzt habe.

Die Einstellungen für Gruppeneinreichungen ermöglicht eine Gruppenarbeit: Mehrere Teilnehmende können hierdurch gemeinsam ein Dokument hochladen. Für Individualprüfungen ist diese Funktion dementsprechend nicht geeignet.

# Einstellungen für Gruppeneinreichungen

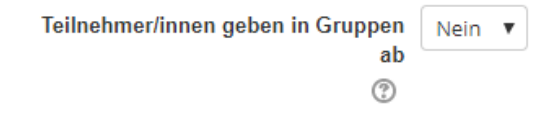

 $\sim$  Systemnachrichten

- Bewertung

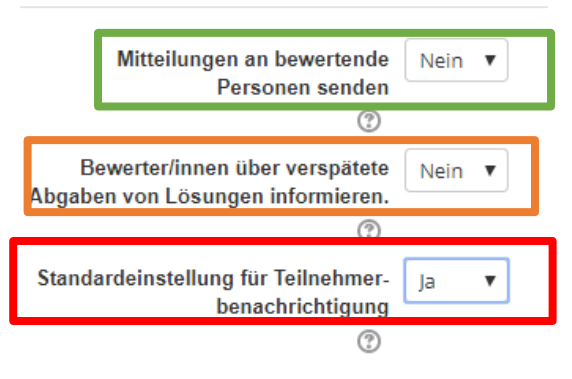

Typ Punkt<sub>v</sub> Kein

Einfache direkte Bewertung ▼

Nicht kategorisiert ▼

Skal Skala Punkt Maximalpunkte

 $4.00$ 

Nein v

Nein v Mehr anzeiger te und gemeinsame Art d

Bewertung 2

Bewertungsmethode (?)

Bewertungskategorie (?)

Anonyme Bewertung 2

Bewerter-Zuordnung verwenden (?)

Bestehensgrenze 2

Die Option "Mitteilung an bewertende Personen senden" sollte nur bei langfristigen Aufgaben aktiviert werden, da hierdurch jedes Mal eine System-Mail im Postfach des Kursleitenden eingeht, wenn Teilnehmende etwas einreichen. Bei Aufgaben mit kurzer Abgabefrist, wie bei Klausuren, hat dies keinen Mehrwert. Bei längeren Abgabezeitzeiträumen kann die Information nützlich sein.

Ist die zweite Option aktiviert, würde eine gesonderte Mitteilung über Einreichungen nach dem Fälligkeitszeitraum, aber vor Ende der letzten Abgabemöglichkeit (also innerhalb des Sicherheitszeitfensters) ergehen.

Die Benachrichtigung der Teilnehmenden ist wiederum sehr nützlich, da hierdurch automatische System-Mails an die Teilnehmenden versendet werden, wenn die Aufgabe erfolgreich hochgeladen und abgegeben wurde und wenn die Korrekturen fertig und freigegeben sind. Werden die Studierenden vorher (z.B. oben im ersten Abschnitt) darüber informiert, dürfte dies regelmäßige Nachfragen über Eingang und Korrekturzeit verhindern.

Im Abschnitt "Bewertung" können Voreinstellungen für die im Profil der Nutzenden später sichtbaren Korrekturergebnisse vorgenommen werden.

Die Auswahl "Kein" bei den Bewertungstypen deaktiviert die weiteren vier Optionen. Sollen Noten nach dem Juristischen System vergeben werden, besteht die Möglichkeit die Einstellung Punkt mit der Eingabe 18 als Höchstpunktzahl (voreingestellt ist 100) und 4 als Bestehensgrenze vorzunehmen. Hierdurch können die Teilnehmenden im eigenen Moodle-Profil der Aufgabe ihre Note bequem einsehen. Bei aktivierter "Bewerter-Zuordnung" kann manuell festgelegt werden, welche\*r Korrektor\*in welche Abgabe korrigieren soll. Wenn Sie Korrekturen innerhalb des Moodle-Systems vornehmen (lassen) wollen, können Sie durch die entsprechende Zuordnung im Nachhinein dafür sorgen, dass die Korrigierenden nur die ihnen zugeordneten Dateien sehen können. Hierfür benötigen die Korrigierenden einen Moodle-Account<sup>1</sup> und sie müssen als "Bewerter ohne Editierrechte" in den Kurs eingeschrieben werde. **WICHTIG**: Eine besonders wichtige Einstellungsoption ist in diesem Abschnitt leider erst einsehbar, nachdem auf "Mehr anzeigen" geklickt wurde. Hierdurch wird die Ansicht um den Punkt "Bewertungsworkflow" erweitert:

<sup>&</sup>lt;sup>1</sup> Für externe kann zu diesem Zwecke ein UP-Account oder ein Moodle-Gastaccount beantragt werden. Bei Fragen hierzu wenden Sie sich bitte an das ZIM.

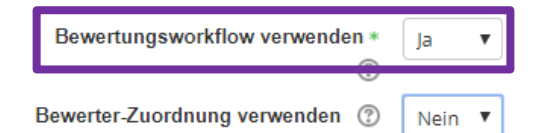

Dieser sollte unbedingt aktiviert werden, wenn die Korrekturen den Teilnehmenden erst freigegeben werden sollen, wenn z.B. alle Korrekturen vorliegen. Andernfalls wird die Bewertung pro Teilnehmer\*in einsehbar ist, sobald sie erledigt ist. Durch den Bewertungsworkflow werden die Bewertungen bis zur manuellen Freigabe zurückgehalten. Sie können dann alle auf einmal freigegeben werden.

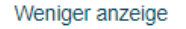

#### - Weitere Einstellungen

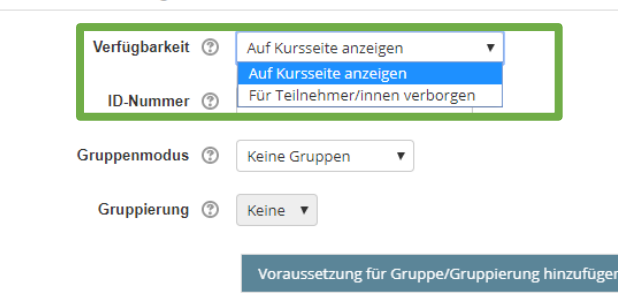

Unter weitere Einstellungen ist für die hiesigen Zwecke nur die Verfügbarkeit von Interesse. Wird "Auf Kursseite anzeigen" gewählt, ist die Existenz der Aufgabe für die Teilnehmenden sichtbar; ist sie "Für Teilnehmer/innen verborgen", kann sie insgesamt, auch der Beschreibungstext, nicht gesehen werden. Achten Sie jedoch dringend auf Wechselwirkungen mit der gleich folgenden Einstellung zur Verfügbarkeit nach Datum. Ist die Aktivität "Aufgabe" als Ganze durch diese Einstellung verborgen, wird sie auch nicht sichtbar, wenn das voreingestellte Datum und die Uhrzeit erreicht sind!

#### Voraussetzungen

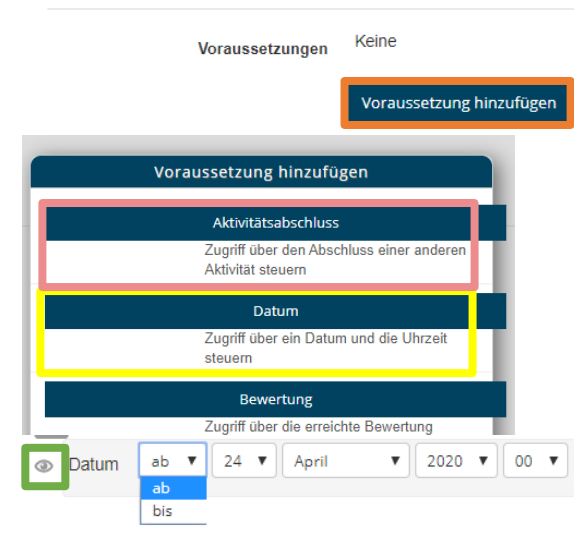

Durch "Voraussetzung hinzufügen" öffnet sich das nebenstehende Fenster. Hier können Sie durch Klick auf "Datum" einen exakten Zeitraum der Verfügbarkeit (ggf. Verbunden mit der Sichtbarkeit) einstellen. Wollen Sie neben einem Startzeitpunkt auch einen End-Zeitpunkt festlegen, benötigen Sie zwei Mal die Voraussetzung Datum (einmal mit "ab", einmal mit "bis").

[Hinweis: Nach Eingabe von Datum und Uhrzeit klicken Sie nicht auf "Voraussetzung hinzufügen". dies würde erneut das Pop-up-Fenster zum Zwecke der Ergänzung einer weiteren Voraussetzung öffnen. Gespeichert wird die Einstellung abschließend gemeinsam mit der gesamten Aktivität.]

Neben dem gewünschten Datum und der Uhrzeit können Sie durch einen Klick auf **Den**tscheiden, ob die Existenz inkl. der Datumssperre der Aktivität im Kurs bereits für die Teilnehmenden sichtbar sein sollen oder ob diese gänzlich "unsichtbar" und erst zum Zeitpunkt X zu sehen sein sollen. Diese Einstellung hängt, anders als vorher bei der "Verfügbarkeit", direkt mit der Datumssperre zusammen, sodass die Aufgabe zur vorgegebenen Zeit sichtbar wird (wenn sie nicht oben auf verborgen eingestellt wurde).

Über die Voraussetzung "Aktivitätsabschluss" ist das Vorschalten anderer Aufgaben als Bedingung für die Freischaltung der Aufgabe denkbar.

Zu beachten ist, dass wenn keine Voraussetzungen hinzugefügt werden, die Aufgabe unmittelbar im Moodle-Kurs zu sehen ist!

Juristische Fakultät der Universität Potsdam

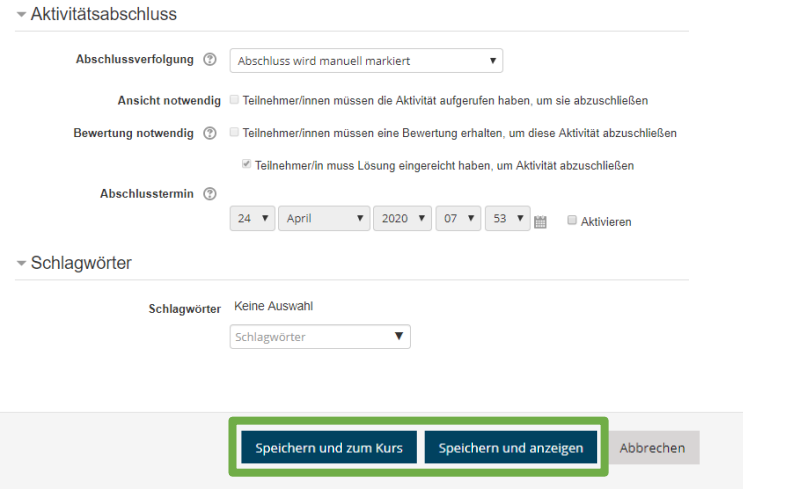

In den letzten beiden Abschnitten "Aktivitätsabschluss" und "Schlagwörter" brauchen keine weiteren Einstellungen vorgenommen werden.

Zuletzt darf das Speichern nicht vergessen werden. Bis zum Eingang der ersten Abgabe, können die Einstellungen immer noch verändert werden.

Sollten Sie individuelle Zeitfenster zu berücksichtigen haben, z.B. aufgrund eines Nachteilsausgleichs, können Sie abweichende Abgabezeiten für besondere Personen oder Gruppen einreichen.

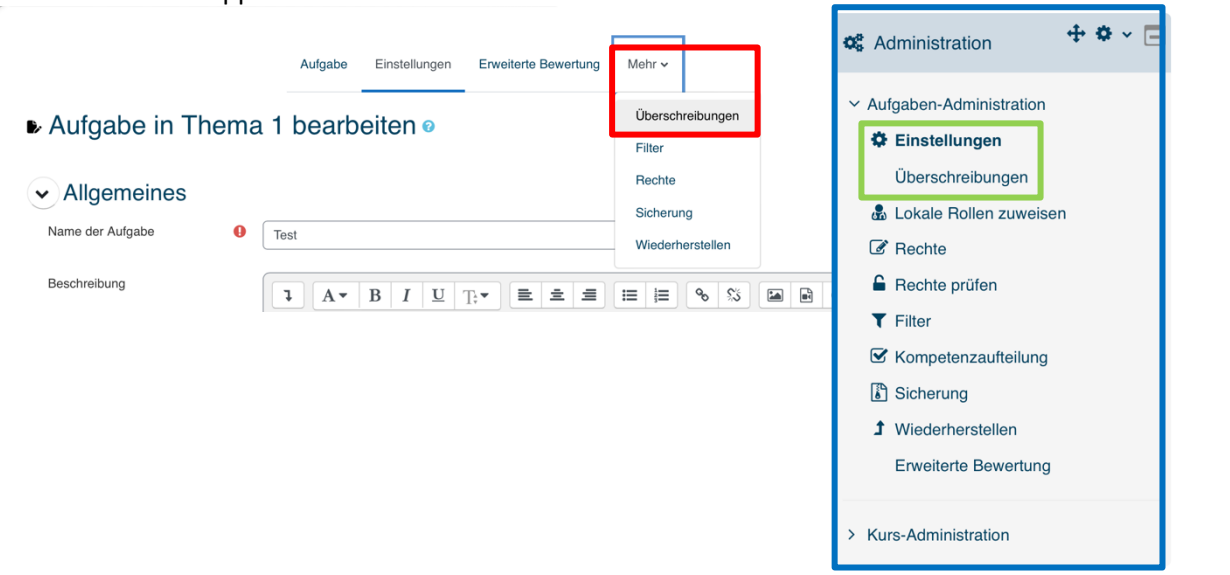

Entweder können Sie dazu unter "Mehr" auf Überschreibungen klicken oder über den Administrationsblock auf der rechten Seite über "Einstellungen" auf "Überschreibungen" navigieren.

Auch hier klicken Sie auf "Verfügbarkeitsänderung für Nutzer anlegen"

Juristische Fakultät der Universität Potsdam

# Überschreibungen

V Nutzeränderungen Gruppenänderungen Nutzeränderung hinzufügen

# **Test**

# $\blacktriangleright$  Nutzeränderungen

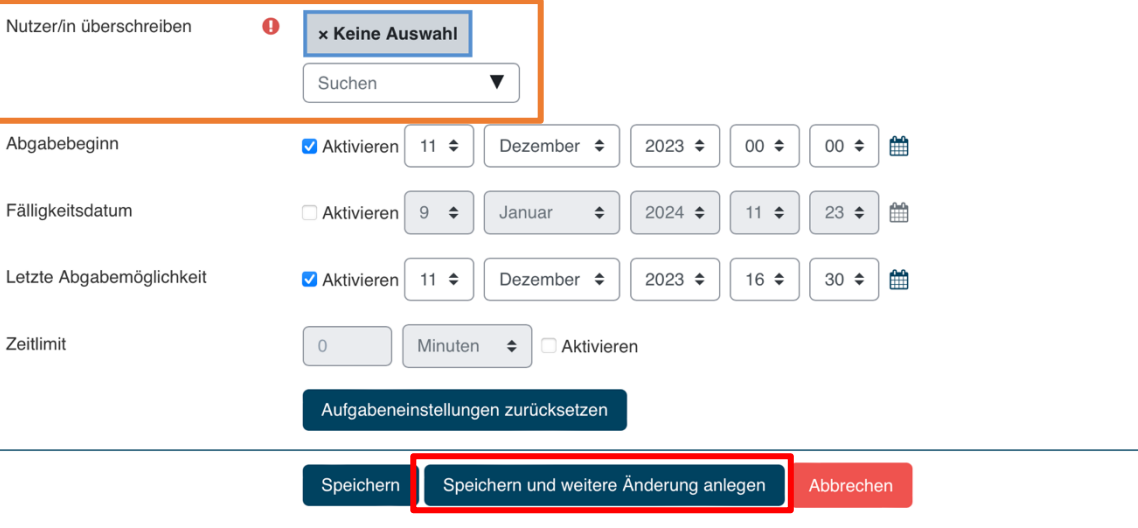

Wählen Sie nun Nutzungsänderung aus und bestätigen das mit "Nutzungsänderung hinzufügen"

Sie können nun aus dem drop-down-Menü die betroffene Person direkt auswählen. Durch Eintippen der ersten Buchstaben des Namens, wird die Auswahl eingeschränkt.

Sodann können Sie die speziellen Zeiten dem Nachteilsausgleich entsprechend eingeben. Anschließend können Sie entweder speichern oder, wenn Sie weitere Sonderzeiten zu vermerken haben, auf "Speichern und weitere Änderungen anlegen" anklicken.

Juristische Fakultät der Universität Potsdam

**O** notwendig

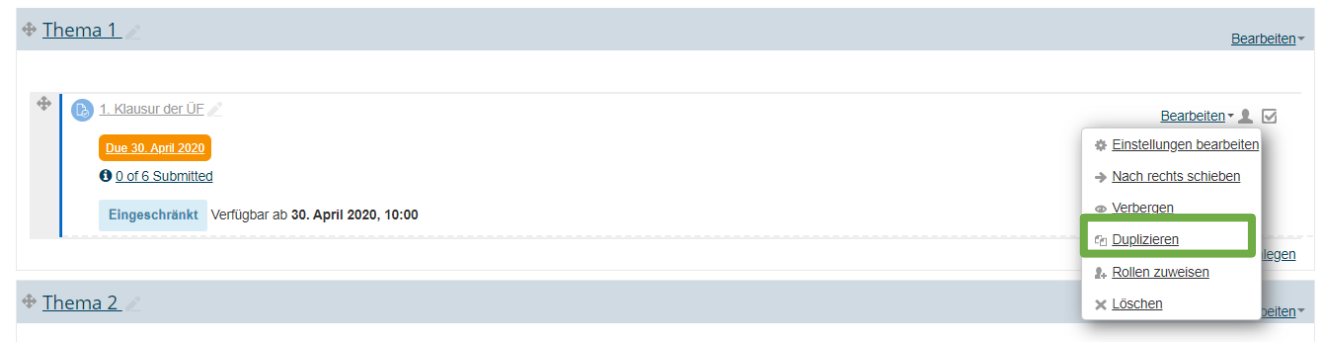

Sollten Sie mehrfach Aufgaben mit grundsätzlich gleichen Einstellungen, abgesehen z.B. vom Datum, stellen wollen, können Sie nach Erstellung der ersten "Aufgabe", diese duplizieren. So entsteht eine zweite Aufgabe mit identischen Einstellungen (Bereits eingereichte Abgaben werden dabei nicht mit kopiert). Hier müssten dann nur die geänderten Daten aktualisiert werden.

# <span id="page-15-0"></span>2.) Einreichen der Dateien (aus Sicht der Studierenden)

bei technischen Problemen zu verfahren ist (z.B. Screenshot als Nachweis o.Ä.)

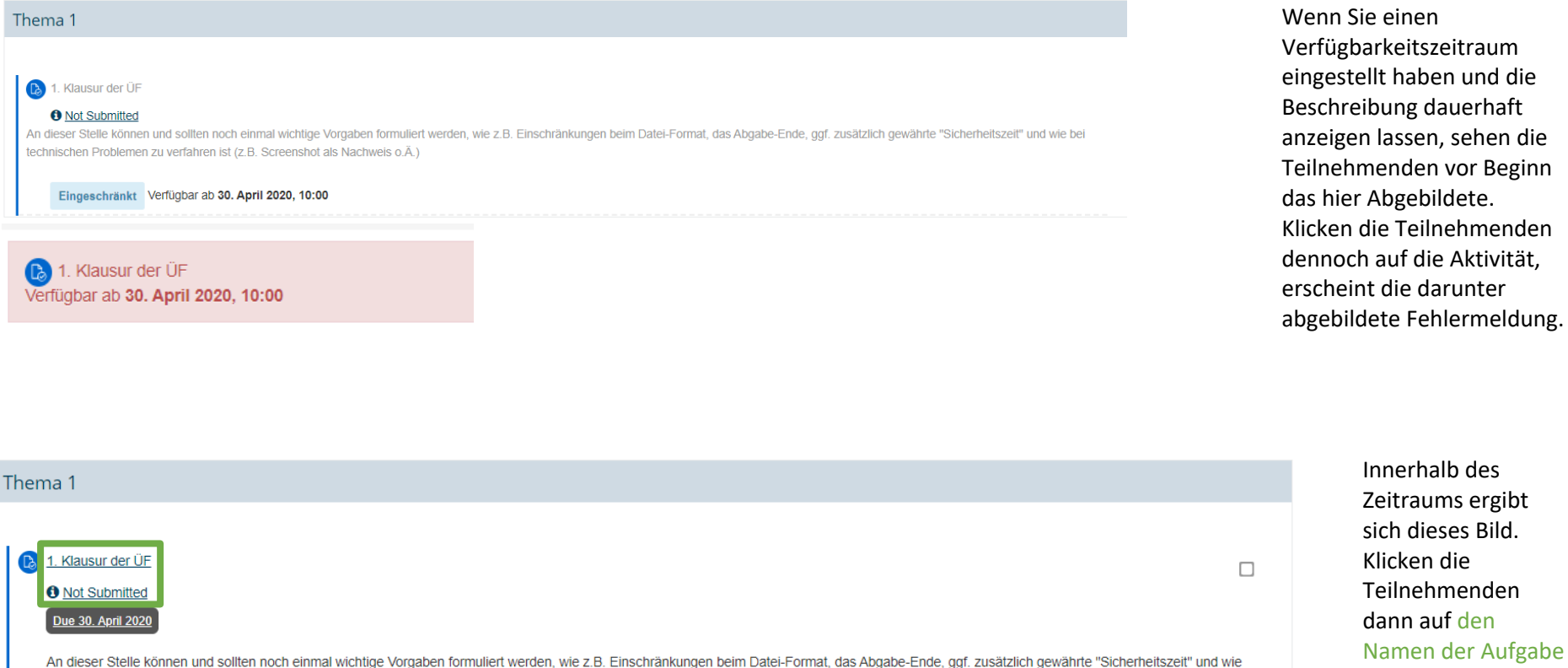

Innerhalb des Zeitraums ergibt sich dieses Bild. Klicken die Teilnehmenden dann auf den Namen der Aufgabe oder auf "Not Submitted", werden sie zu folgendem Fenster weitergeleitet:

B> Kurse > Sonderkurse > AvB-Testkurs > Thema 1 > 1. Klausur der ÜF

#### 1. Klausur der ÜF

An dieser Stelle können und sollten noch einmal wichtige Vorgaben formuliert werden, wie z.B. Einschränkungen beim Datei-Format, das Abgabe-Ende, ggf. zusätzlich gewährte<br>"Sicherheitszeit" und wie bei technischen Problemen Sachverhalt.pdf

### Abgabestatus

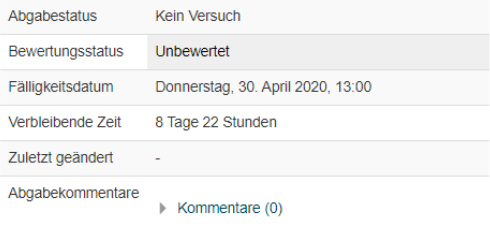

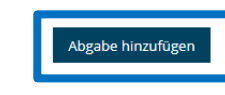

Sie haben bisher keine Lösung abgegeben

#### 1. Klausur der ÜF

Hier wird am oberen Rand zunächst die Beschreibung, die ggf. schon im Kurs angezeigt wurde, dargestellt, gefolgt von der hochgeladenen Datei, also z.B. des Sachverhaltes, den die Studierenden sodann öffnen / runterladen können. Je nach Einstellung der Abgabemöglichkeit wird nun zunächst in einem separaten Dokument die Lösung angefertigt und dann "Abgabe hinzufügen" geklickt, um die Datei hochzuladen. Oder, sofern die online-Texteingabe verwendet wird, ist sofort auf Abgabe hinzufügen zu klicken. Es öffnet sich sodann folgendes Fenster, in dem die Studierenden direkt Ihr Gutachten formulieren könnten:

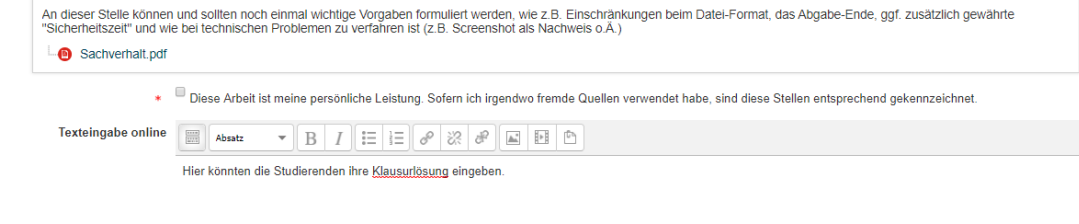

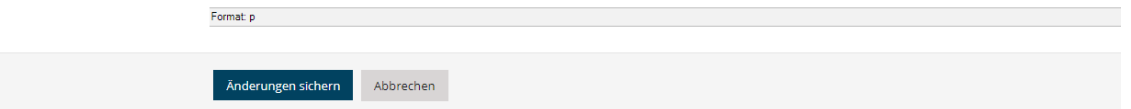

Juristische Fakultät der Universität Potsdam

Sollen die Studierenden separate Dateien anfertigen und hochladen, erscheint dieses Fenster. Per drag & drop oder über das Symbol  $\Box$ , wodurch sich das Fenster zum Datei-Upload (s.o.) öffnet, und anschließender Sicherung der Änderungen, können die Klausuren abgeben werden. Bei entsprechender Einstellung vorab muss die Eigenständigkeit zudem durch Klick auf das Kästchen bestätigt werden.

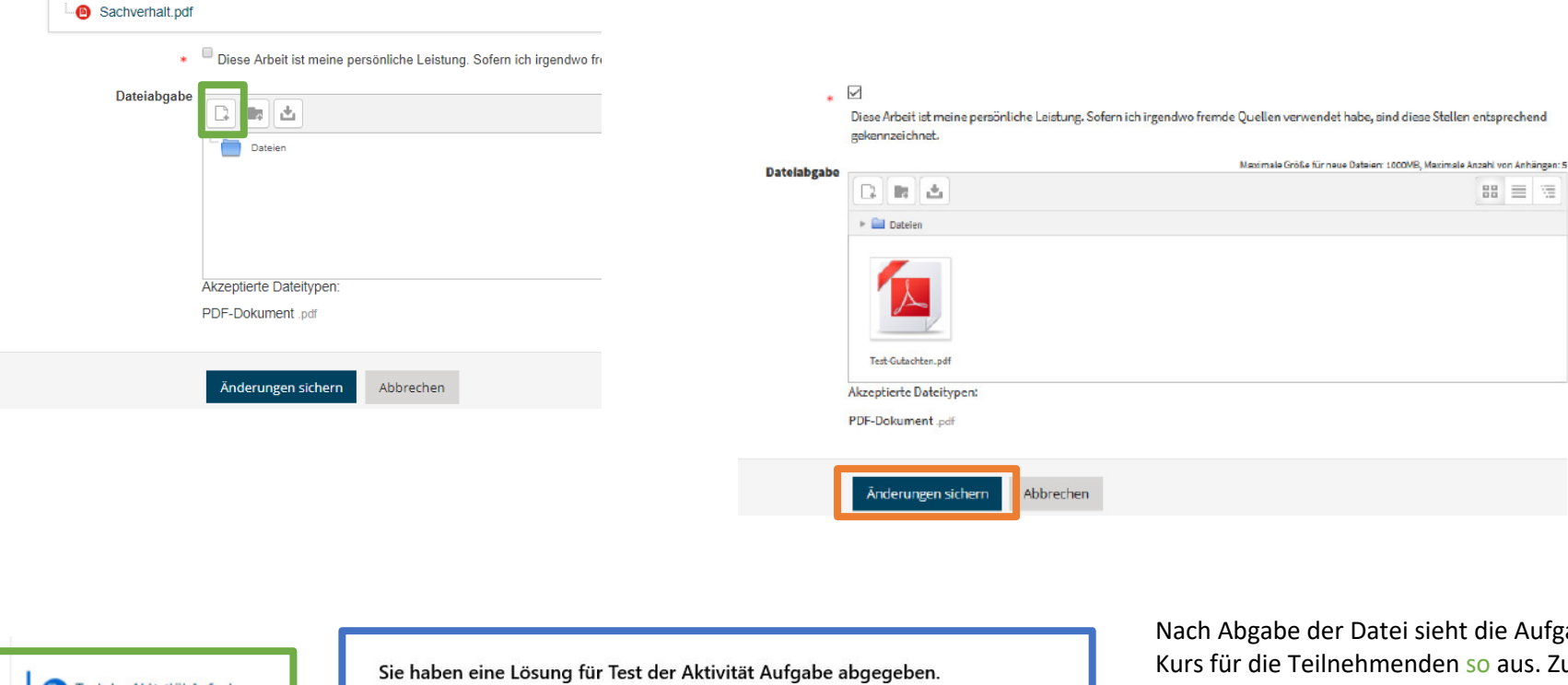

### 1. Klausur der ÜF

An dieser Stelle können und sollten noch einmal wichtige Vorgaben formuliert werden, wie z<br>"Sicherheitszeit" und wie bei technischen Problemen zu verfahren ist (z.B. Screenshot als N

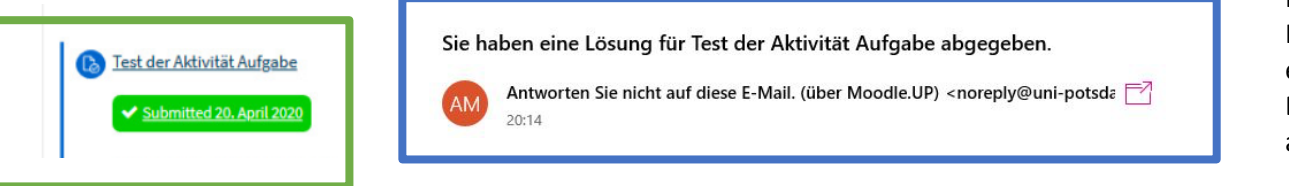

zabe im kudem erhalten, bei entsprechender vorheriger Einstellung, die Teilnehmenden eine E-Mail auf ihren UP-Account:

# <span id="page-18-0"></span>3.) Korrektur- und Rückgabe – Optionen

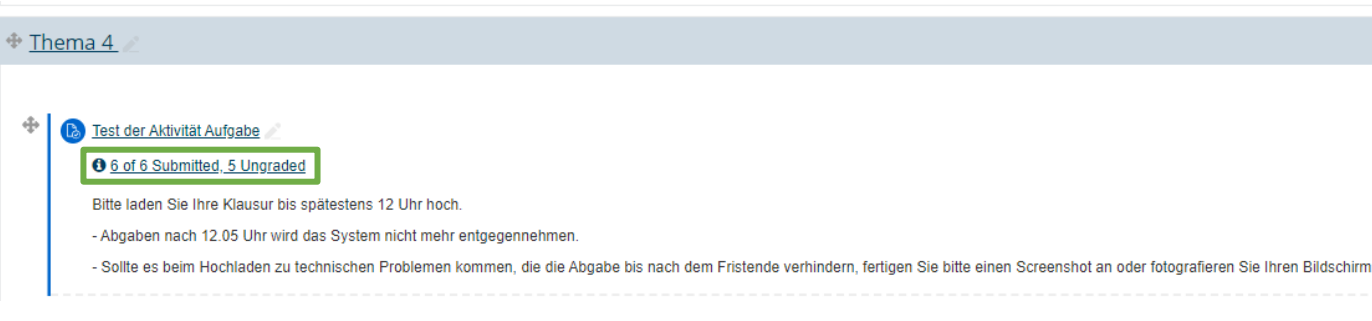

Wenn die Teilnehmenden ihre Dateien hochgeladen haben, sieht der/die Kursleitende im Moodle-Kurs diese Ansicht. Um nun ins Korrekturmenü zu gelangen, klicken Sie direkt auf die Mitteilung der Anzahl der abgegebenen Dateien.

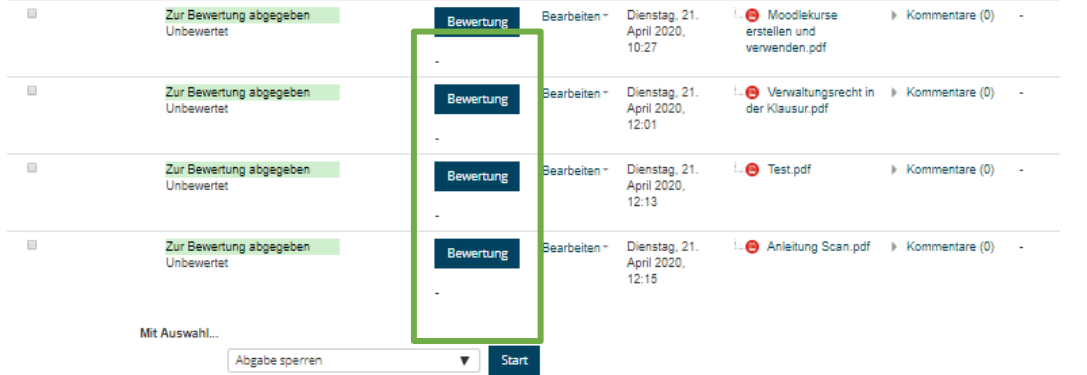

Sie erhalten nun eine Übersicht aller Abgaben der Teilnehmenden. *[Hinweis: Zum Zwecke der Anonymisierung der Testpersonen und zur Komprimierung der Ansicht sind im Screenshot einige Spalten aus der Übersicht entfernt. In der klassischen Ansicht sehen Sie zudem Namen, Mailadressen etc. der Teilnehmenden.]*

## <span id="page-18-1"></span>a) Korrektur direkt im Moodle-System

Durch einen Klick auf "Bewertung" (↑) gelangen Sie in das moodle-eigene Korrektursystem. Wenn Sie diesen Weg gehen möchten, müssen Sie vorab sicherstellen, dass die Korrigierenden einen Moodle-Account haben. Dies kann bei Bedarf über die Beantragung eines Moodle-Gast-Accounts oder eines UP-Account geschehen und dauert ca. 3 Tage. Zudem müssen die Korrigierenden die Rolle eines "Benoters ohne Editierrechte" oder eines "Kursleiters" (ggf. nicht öffentlich) innehaben.

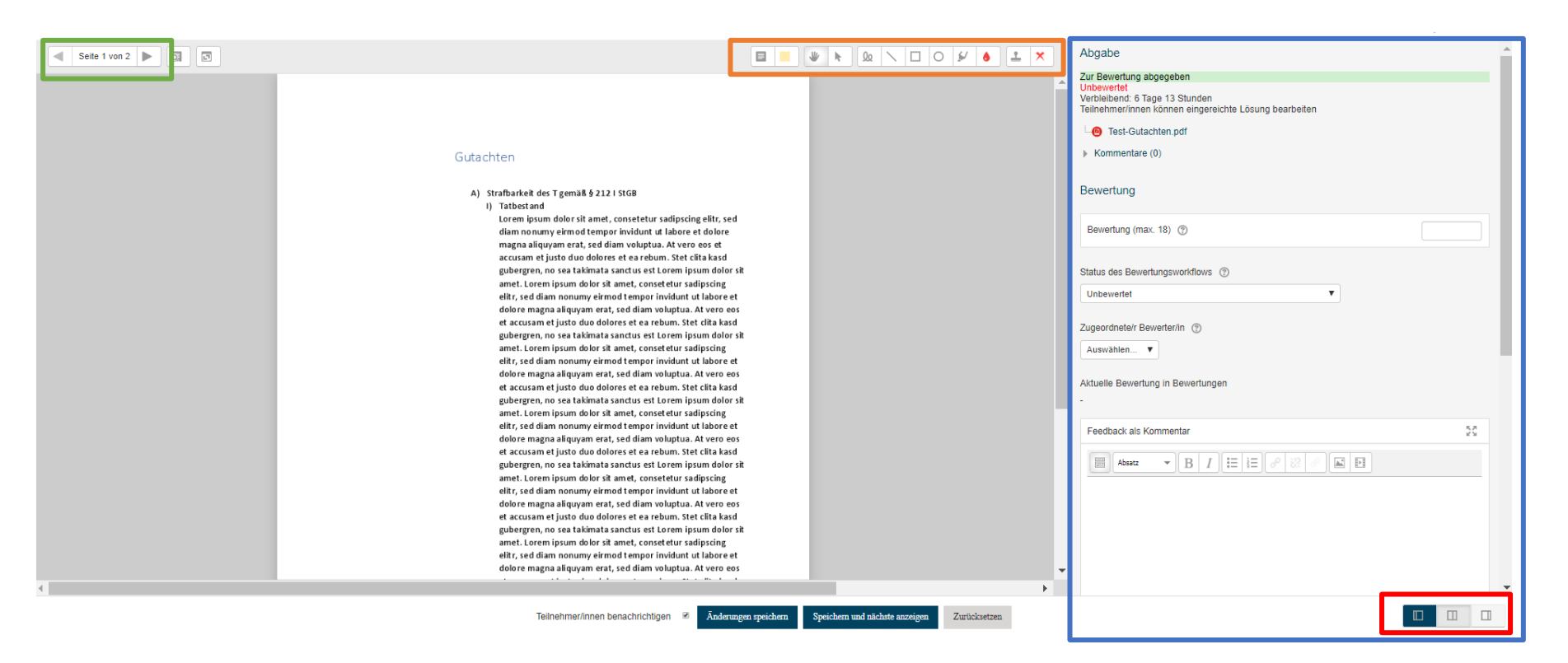

Hier sehen Sie die Korrekturansicht. In der oberen linken Ecke kann durch die Seiten navigiert werden. In der oberen Mitte des Bildschirms befinden sich die Korrektur-Werkzeuge und auf der gesamten rechten Seite weitere Optionen (siehe später). Die Ansicht kann auch individuell verändert bzw. anders aufgeteilt werden.

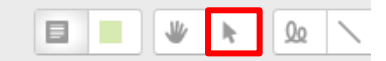

### Gutachten

Obersatz fehlt!

#### Strafbarkeit des T gemäß § 212 I StGB

#### I) Tatbest and

Lorem ipsum dolor sit amet, consetetur sadipscing elitr, sed diam nonumy eirmod tempor invidunt ut labore et dolore magna aliquyam erat, sed diam voluptua. At vero eos et accusam et justo duo dolores et ea rebum. Stet clita kasd gubergren, no sea takimata sanctus est Lorem ipsum dolor sit amet. Lorem ipsum dolor sit amet, consetetur sadipscing elitr, sed diam nonumy eirmod tempor invidunt ut labore et dolore magna aliguyam erat, sed diam voluptua. At vero eos et accusam et justo duo dolores et ea rebum. Stet clita kasd gubergren, no sea takimata sanctus est Lorem ipsum dolor sit amet. Lorem ipsum dolor sit amet, consetetur sadipscing elitr, sed diam nonumy eirmod tempor invidunt ut labore et dolore magna aliquyam erat, sed diam voluptua. At vero eos et accusam et justo duo dolores et ea rebum. Stet clita kasd gubergren, no sea takimata sanctus est Lorem ipsum dolor sit amet. Lorem ipsum dolor sit amet, consetetur sadipscing elitr, sed diam nonumy eirmod tempor invidunt ut labore et dolore magna aliguvam erat, sed diam voluptua. At vero eos et accusam et justo duo dolores et ea rebum. Stet clita kasd gubergren, no sea takimata sanctus est Lorem ipsum dolor sit

Formen und Markierungen können in unterschiedlichen Farben eingefügt werden. Soll eine bereits gesetzte Korrekturanmerkung wieder entfernt werden, kann diese nach Auswahl des Pfeils in der Werkzeugleiste angeklickt und durch Klick auf das Mülleimer-Symbol gelöscht werden. Als Kurz-Korrekturzeichen sind, neben Smilies, auch Häkchen und Kreuz verfügbar:<br>dolore magn

Kommentare, Striche,

et accusam e gubergren, no amet. Lorem elitr, sed diar dolore magn et acqusam e gubergren, no amet. Lorem elitr, sed diar dolore magni et accusam e gubergren, ne amet. Rechtswidrig

Lorem insun diam no num 

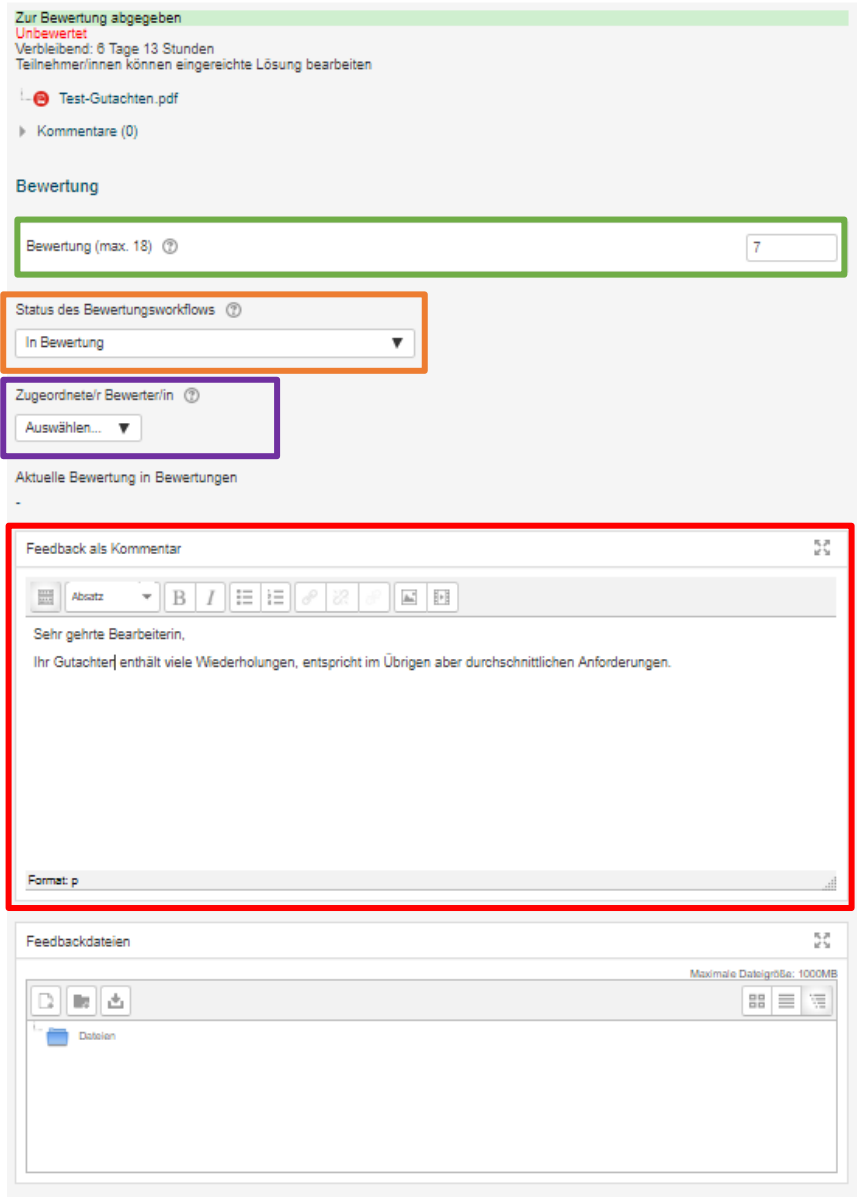

In der Feedback-Leiste auf der rechten Bildschirmseite kann, bei entsprechender Einstellung während der Erstellung der Aufgabe, nach der Korrektur die Note eingetragen und der Bearbeitungsstand im "Bewertungsworkflow" aktualisiert werden:

### Unbewertet  $\boldsymbol{\mathrm{v}}$ Unbewertet In Bewertung Bewertung abgeschlossen In weiterer Überprüfung Fertig zur Freigabe Freigegeben (Teilnehmer können ihre Bewertung einsehen)

Zudem kann an dieser Stelle ein\*e Korrektor\*in diese Klausur übertragen bekommen. Die Korrigierenden sehen nur die ihnen übertragenen Aufgaben.

Das Feld "Feedback als Kommentar" kann für ein Votum oder andere Anmerkungen genutzt werden.

Sollten Sie einer einzelnen Person eine Datei zukommen lassen wollen, können Sie diese hier einfügen.

Folgendes nur als ergänzender Hinweis: Die systeminterne Korrektur in Moodle funktioniert, wie oben bereits angemerkt, nur mit PDF-Dokumenten. Wordund Pages-Dateien werden, wie hier zu sehen, als leere Seiten angezeigt.

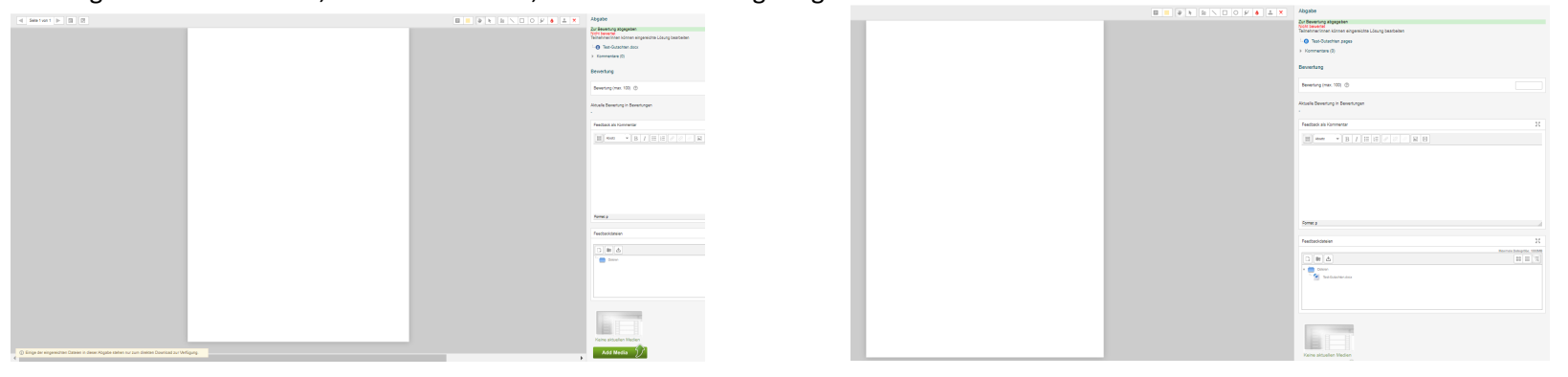

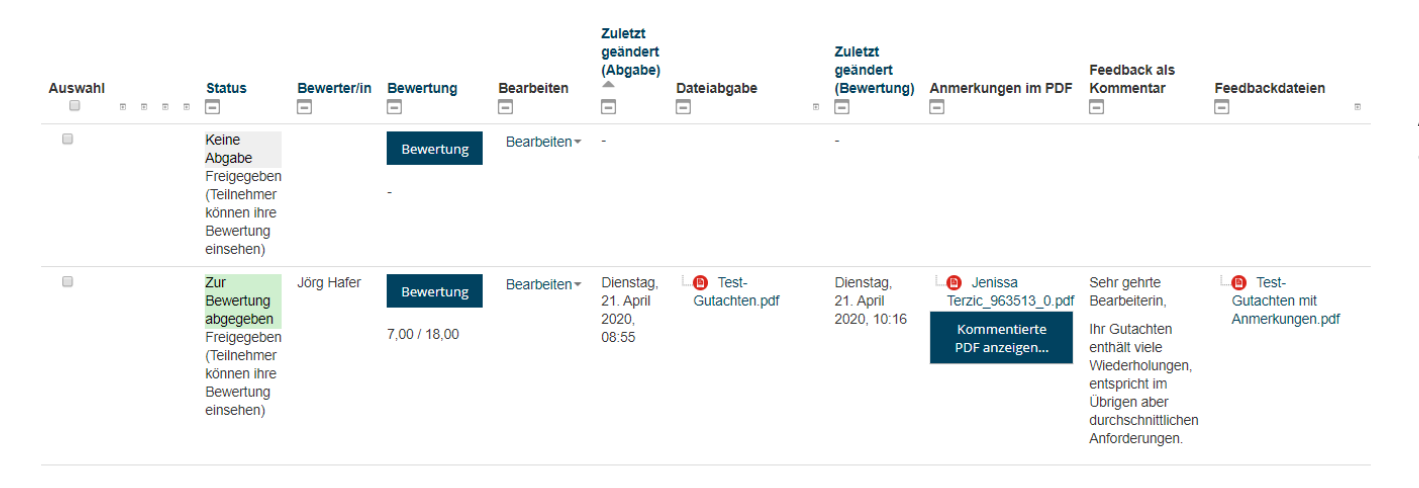

Die Übersichtsdarstellung sieht nach der Korrektur (hier schon nach der Freigabe, Ansicht aber im Übrigen identisch) so aus.

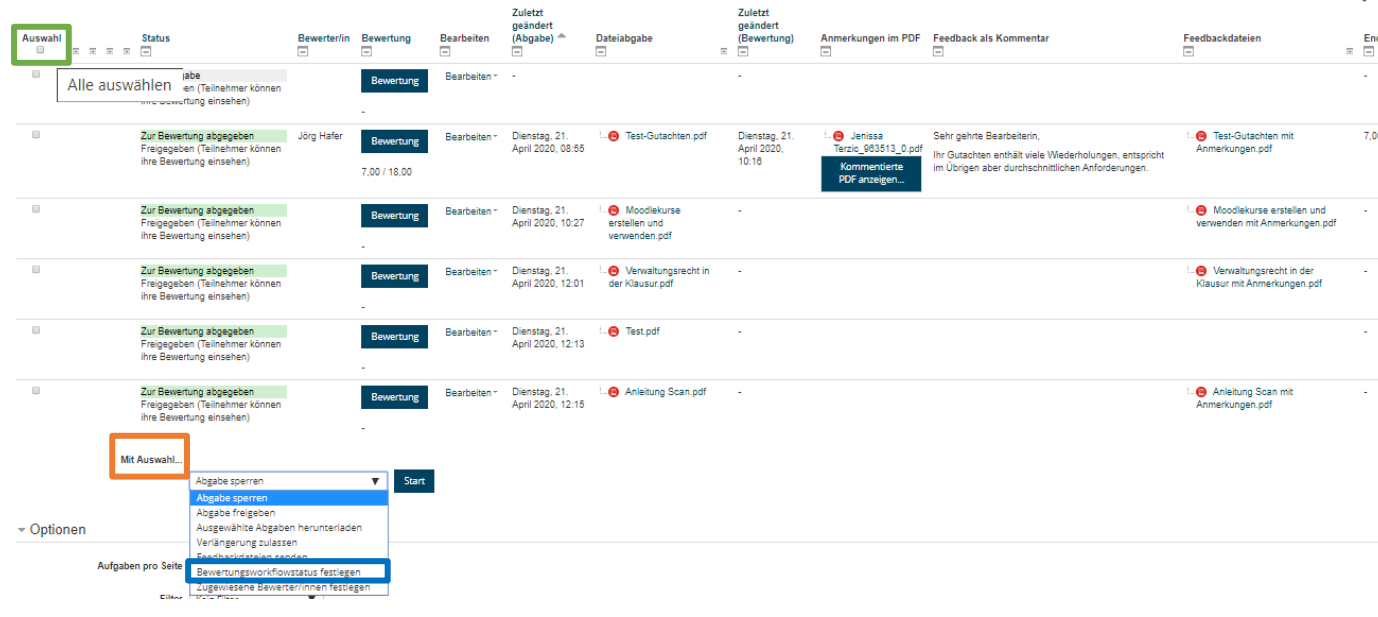

Durch Klick auf "Alle auswählen" und anschließender Auswahl bei "Mit Auswahl"  $\rightarrow$ 

"Bewertungsworkflowstatus festlegen" kann nach Abschluss aller Korrekturen oder zu einem sonstigen Zeitpunkt allen Teilnehmenden gleichzeitig die Korrektur freigegeben werden. Beachten Sie bitte, dass Sie zunächst weiter unten unter Optionen bei "Aufgaben pro Seite" "Alle" auswählen. Sonst markieren Sie durch "Alle auswählen" nur die auf der ersten Seite angezeigten Personen.

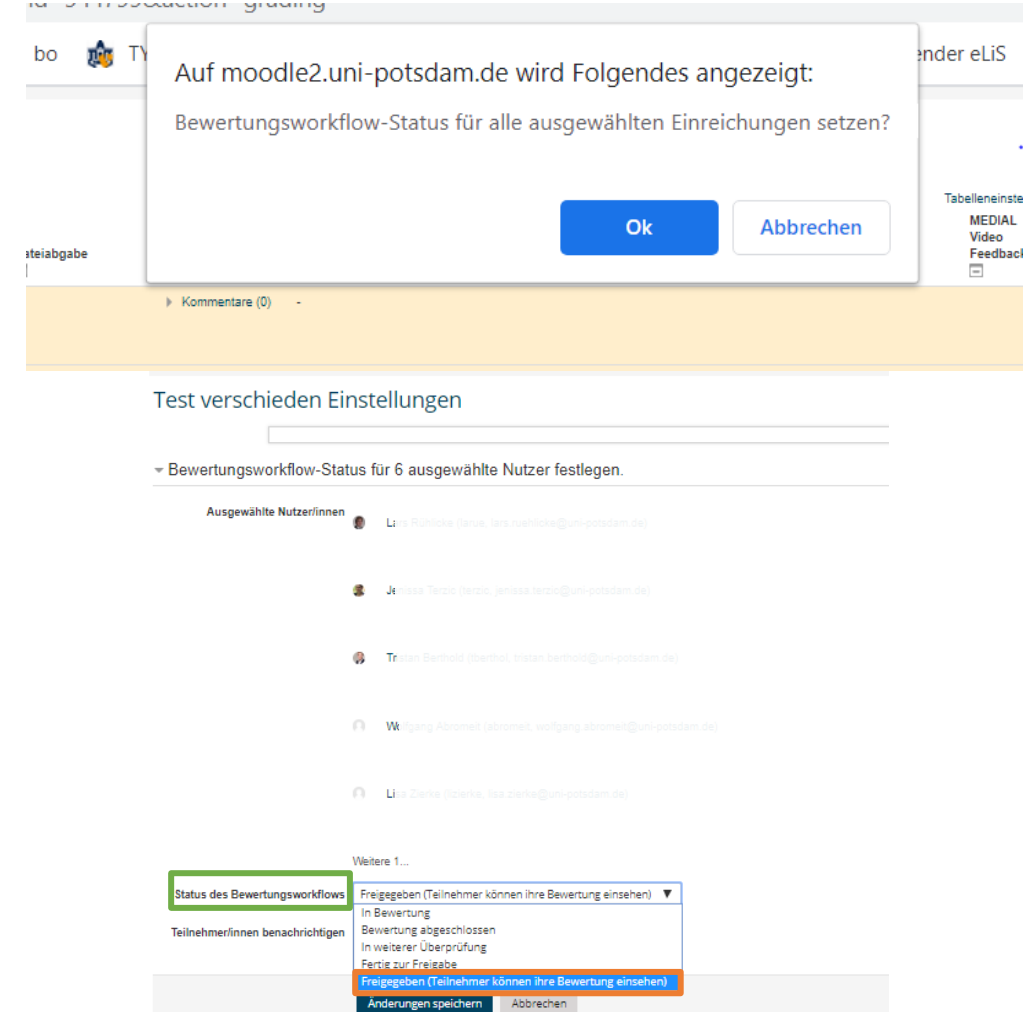

Hierzu werden Sie noch einmal um Bestätigung der Änderung des Bewertungsworkflow-Status für alle Teilnehmenden gebeten.

Sodann sehen Sie die Liste der berücksichtigten Abgaben / Teilnehmenden und können am Ende der Liste im Drop-Down-Menü "Satus des Bewertungsworkflows"  $\rightarrow$  "Freigeben (Teilnehmer können ihre Bewertung einsehen)" auswählen und Anschließend die Änderungen speichern.

 $\mathcal{L}$ 

Anja Bernum hat Ihnen für Ihre Lösung bei 'Test verschieden Einstellungen' ein Feedback gegeben.

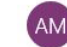

Anja Bernum (über Moodle.UP) <noreply@uni-potsdam.de> 10:32

內

An: Jenissa Terzic

AvB-Testkurs ->Aufgabe ->Test verschieden Einstellungen

Anja Bernum hat Ihnen ein Feedback zu Ihrer Abgabe für 'Test verschieden Einstellungen' bereitgestellt.

Mit dem folgenden Link können Sie direkt darauf zugreifen: Link zu Ihrer Lösung und zum<br>Feedback

Die Teilnehmenden werden dann, bei entsprechender vorheriger Einstellung, automatisch hierüber per Mail an die UP-Mailadresse informiert.

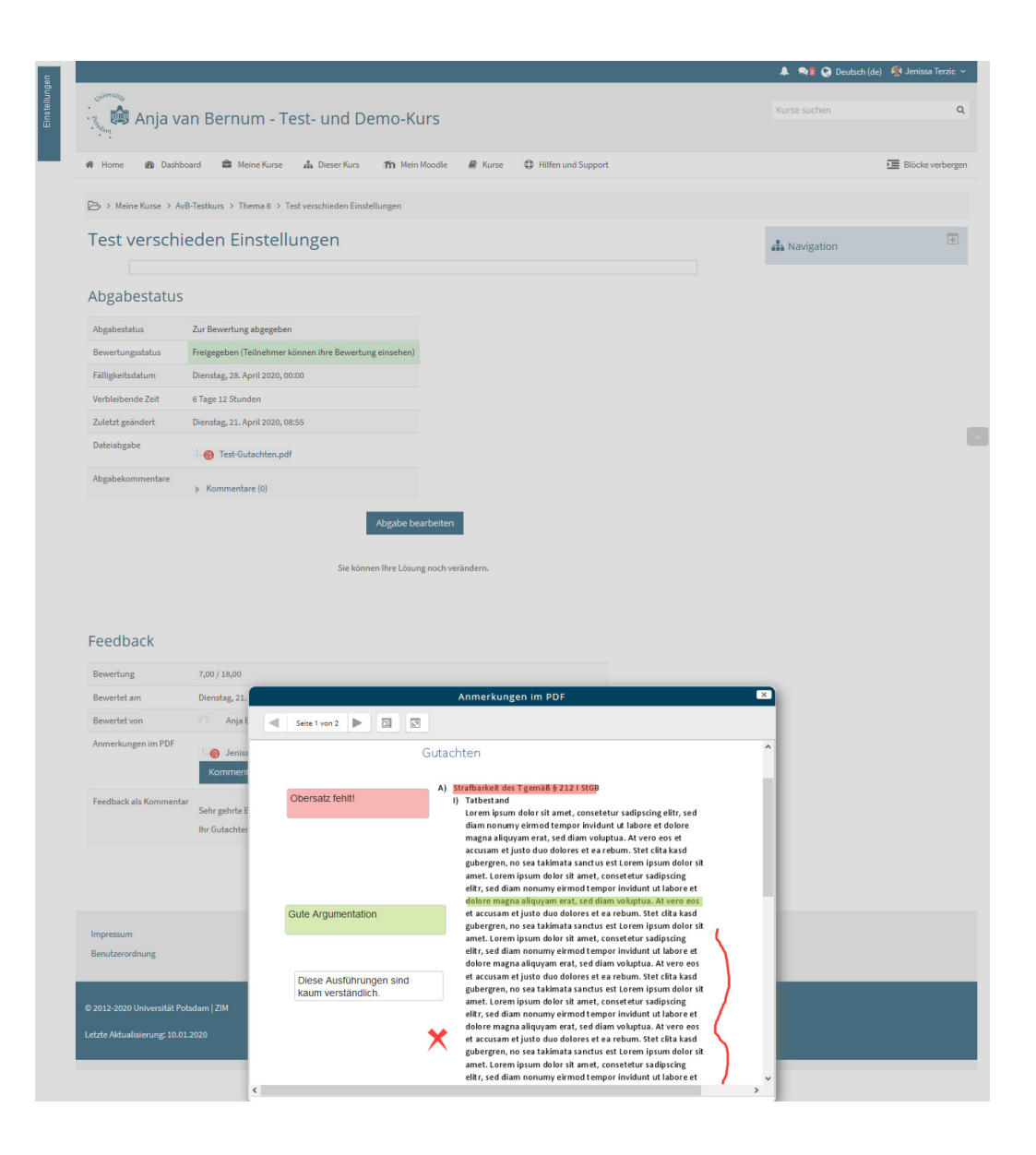

Nach der Freigabe der Korrekturen können die Studierenden im Kurs die Korrektur einsehen. Auch die im Moodle-System direkt vorgenommene Korrektur kann als PDF von den Teilnehmenden heruntergeladen werden.

Auch Note, Korrektor\*in und Feedback werden hier übersichtlich dargestellt:

#### Feedback

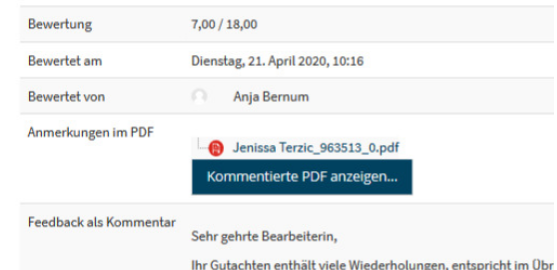

## <span id="page-27-0"></span>b) Korrektur mit heruntergeladenen Dateien

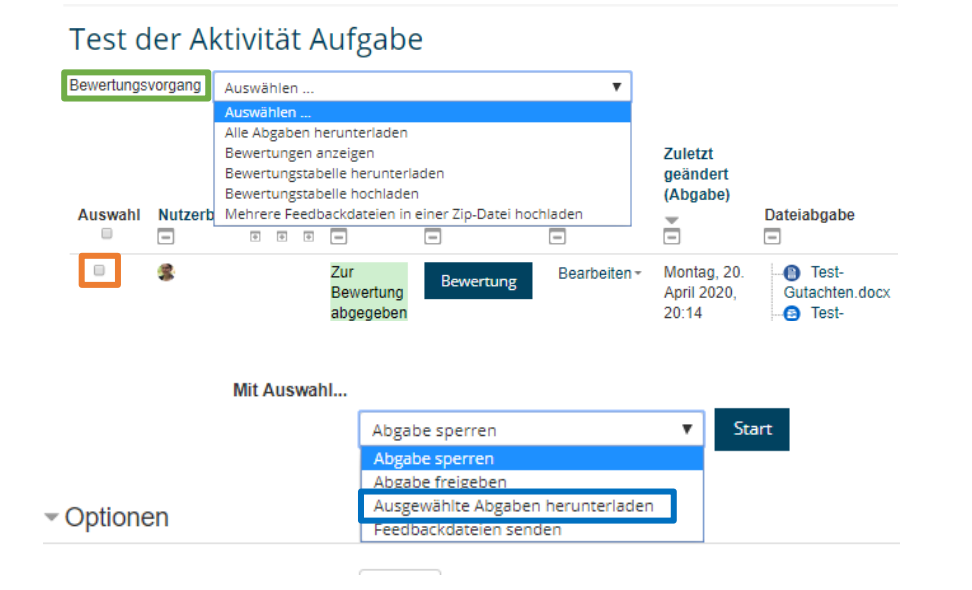

Im Dropdown-Menü "Bewertungsvorgang" haben Sie u.a. die Möglichkeit, alle Abgaben herunterzuladen. Hierdurch werden mit einem Klick alle eingereichten Dateien auf einmal als ZIP-Ordner heruntergeladen (zumeist im Download-Ordner zu finden). Um die Dateien direkt zu bearbeiten, müssen Sie diese nach dem Download an Ihrem lokalen Speicherort entpacken / extrahieren (Windows = rechte Maustaste  $\rightarrow$  alle extrahieren | Mac = Doppelklick linke Maustaste). Wollen Sie die Dateien an andere Personen weiterleiten, sollten Sie das komprimierte ZIP-Format beibehalten.

Sollten Sie vorab kleinere Teilmengen erstellen wollen, z.B. um den Korrigierenden auf diesem Wege konkrete Klausuren zuzuordnen, können Sie am linken Rand einzelne Abgaben auswählen und am unteren Ende der Tabelle nur die ausgewählten Abgaben herunterladen.

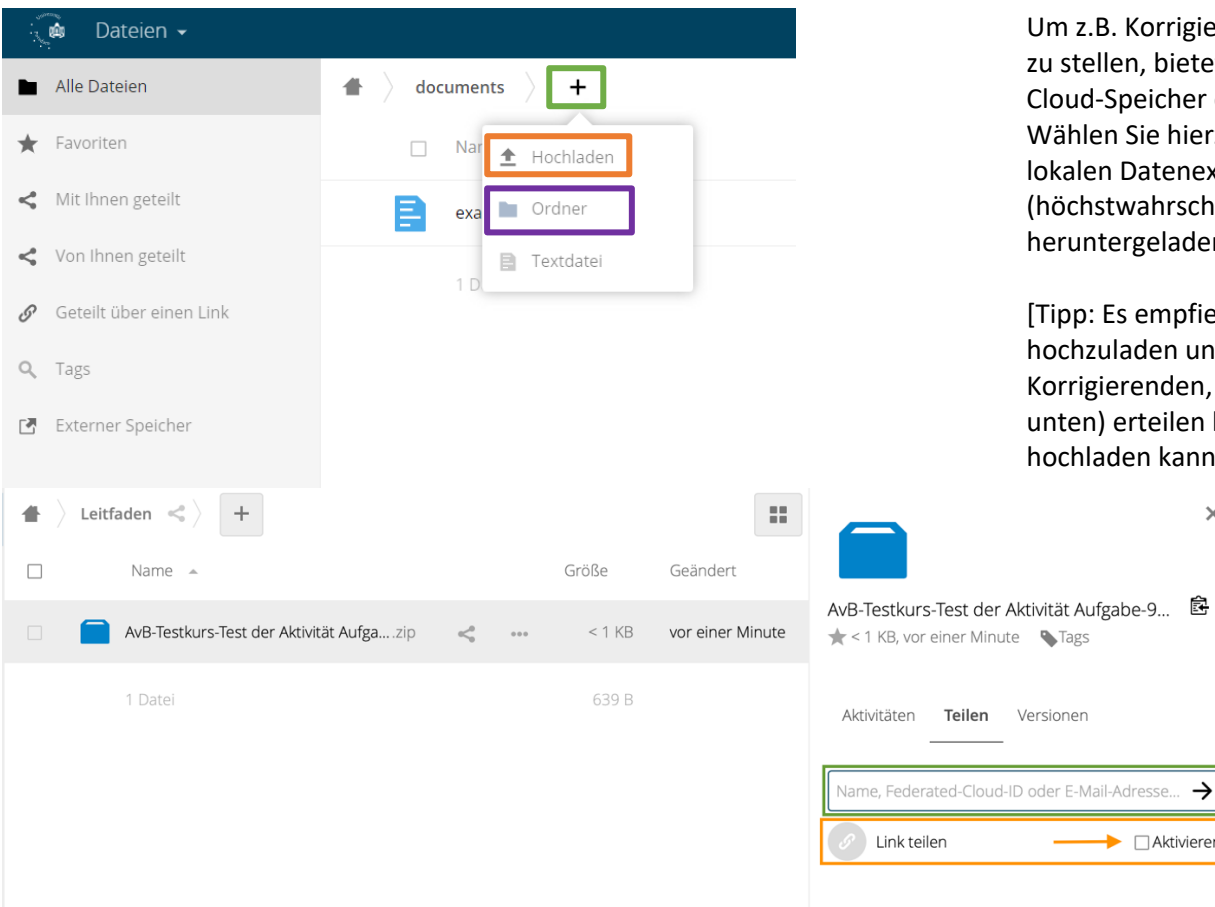

Um z.B. Korrigierenden die runtergeladenen Klausuren zur Verfügung zu stellen, bietet sich Box.UP (https://boxup.uni-potsdam.de), der Cloud-Speicher der Uni Potsdam, an [Einwahldaten des UP-Accounts]. Wählen Sie hierzu unter + "Hochladen" aus. Sie werden zu Ihrem lokalen Datenexplorer weitergeleitet. Hier wählen Sie (höchstwahrscheinlich aus dem Download-Ordner) die aus Moodle heruntergeladene ZIP-Datei als Ganzes aus.

[Tipp: Es empfiehlt sich, die ZIP-Datei in einen Neuen Ordner hochzuladen und diesen neuen Ordner dann freizugeben, damit die Korrigierenden, dem sie für diesen Ordner Bearbeitungsrechte (siehe unten) erteilen können, an eben diesen Ort die Dateien auch wieder hochladen kann, sofern er/sie selbst keinen eigenen UP-Account hat.]

> Um dem Korrigierenden diesen Ordner nun  $\times$ freizugeben, klicken Sie auf das Symbol Hierdurch öffnet sich die hier rechts abgebildete Spalte zum Teilen des Ordners.

> > Hat Ihr\*e Korrektor\*in einen UP-Account, können Sie den Namen in das Feld "Name, ..." eintragen. Ihnen werden dann Vorschläge für UP-Nutzende gemacht, denen Sie den Ordner freigeben können. Hat Ihr\*e Korrektor\*in keinen UP-Account, müssen Sie einen "Link teilen" und hierfür das Kästchen anklicken.

Cloud-ID oder E-Mail-Adresse...

Aktivieren

 $\rightarrow$ 

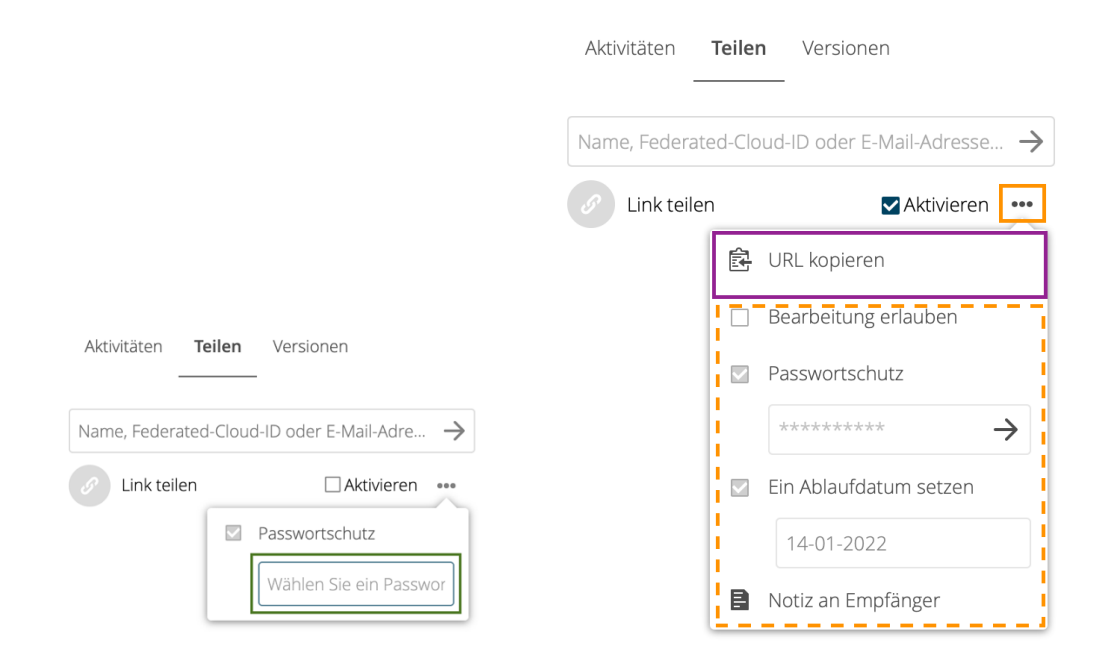

Sodann müssen Sie ein Passwort vergeben. Nach Eintippen des Passwortes müssen Sie Enter drücken, da andernfalls kein Link generiert wird. Ohne Passwort können mit Externen keine Daten über Box.UP geteilt werden.

Nun können sie über einen Klick auf die drei Punkte weitere Optionen erreichen, wie das Setzen eines Ablaufdatums, wie lange der Externe also Zugriff auf den Ordner hat, und das Hinzufügen einer Notiz an die Person. Sie können den Link hier kopieren und manuell versenden. Versenden Sie Link und Passwort bitte nicht in derselben Mail.

[*Vorgezogener Hinweis:* **Damit die nachfolgend dargestellten Schritte reibungslos ablaufen können, weisen Sie Ihre Korrigierenden bitte unbedingt darauf hin, dass sie dem Dateinamen der korrigierten Datei einen Zusatz geben (z.B. \_Korrektur), den Namen des Unterordners aber unverändert lassen!**]

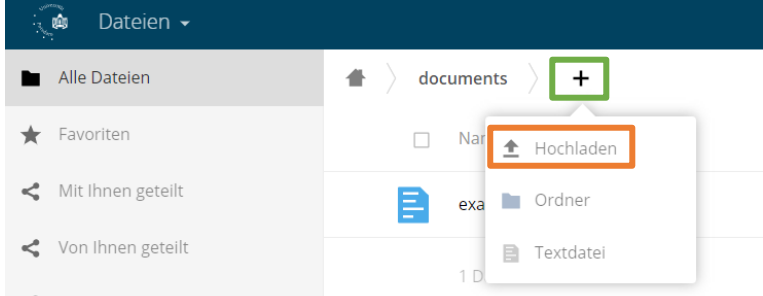

Nachdem die Korrigierenden den Link für den geteilten Ordner erhalten haben, können sie diesen anklicken und das Passwort eingeben. Er/Sie kann sodann den Ordner herunterladen, die Klausuren korrigieren und dann, ebenfalls nach Eingabe von Link und Passwort, den Ordner an dieselbe Stelle wieder hochladen. Der Vorgang gestaltet sich für die Korrigierenden identisch: Durch Klick auf  $+$  und "Hochladen" wird zum lokalen Datenexplorer weitergeleitet. Der Ordner mit den korrigierten Klausuren kann durch Doppelklick ausgewählt und so hochgeladen werden. Bestenfalls haben die Korrigierenden den Ordner bereits als ZIP verpackt. Andernfalls wird später noch erklärt, wie Sie dies selbst vornehmen können.

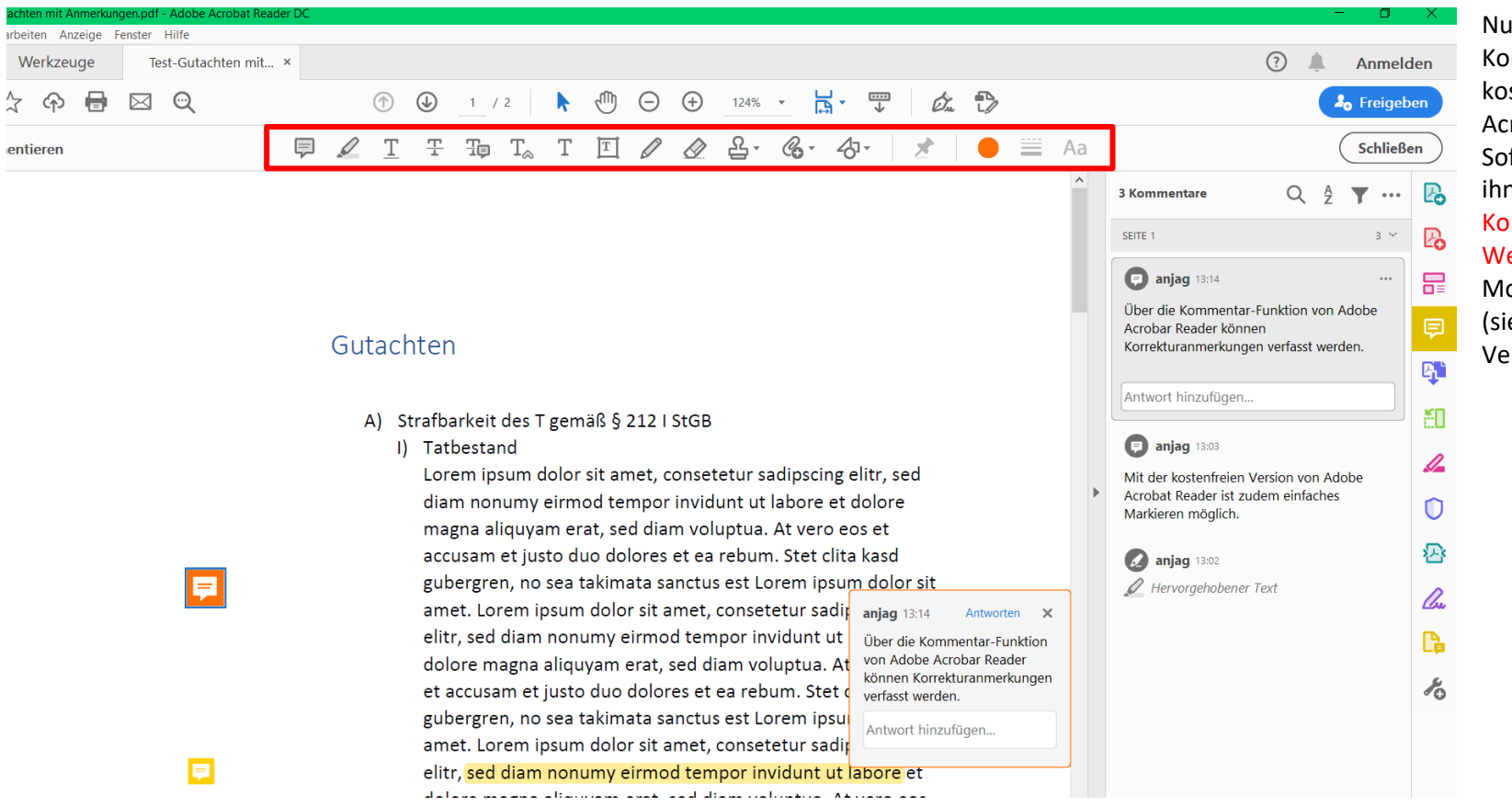

Nutzen die Korrigierenden die kostenfreie Adobe Acrobat Reader – Software, stehen ihnen ähnliche Korrektur-Werkzeuge wie im Moodle-System (siehe oben) zur Verfügung.

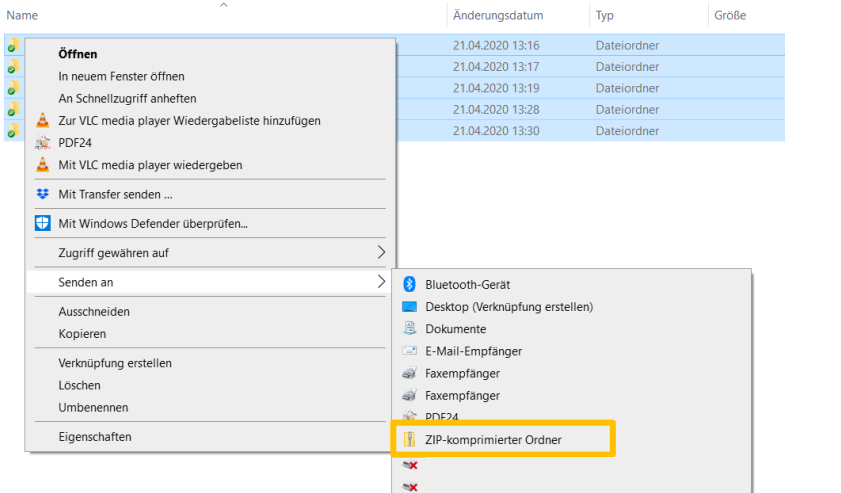

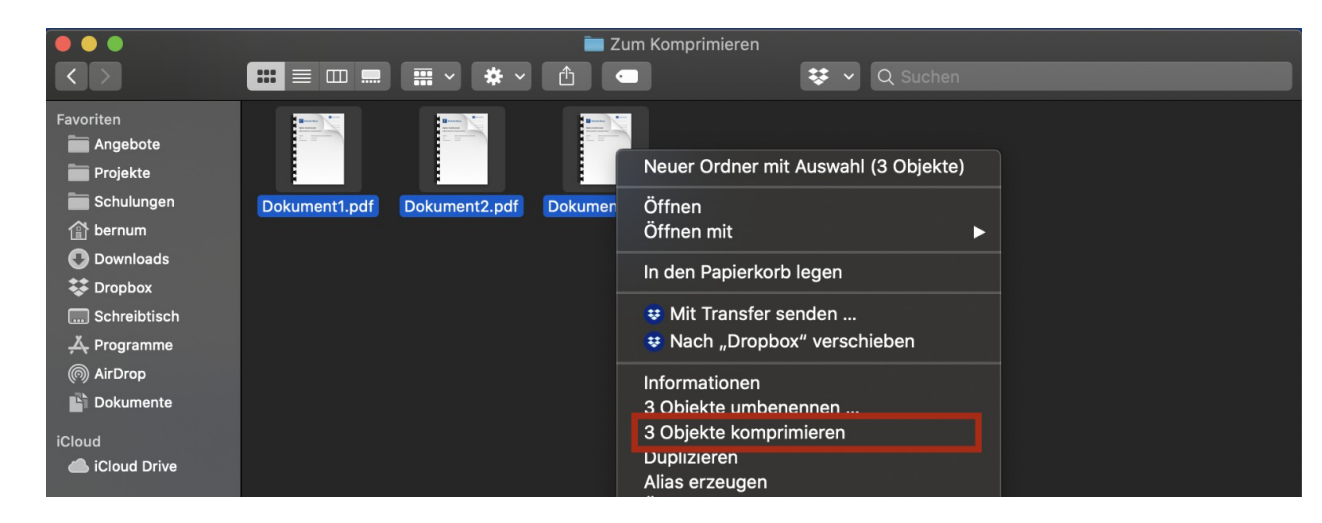

Haben Sie die Korrekturen zurückerhalten, können Sie diese alle auf einmal hochladen. Das Moodle-System sortiert den Teilnehmenden automatisch (Aufgrund von Merkmalen im Namen des Unterordners) die richtige Korrektur zu.

Hierfür müssen die korrigierten Dateien in einem ZIP-Ordner verpackt sein.

Markieren Sie die einzelnen Unterordner, die Sie an der Bezeichnungsstruktur "Vorname Nachname [Ziffernfolge] assignsubmission file " erkennen. Durch *Rechtsklick* auf dem markierten Bereich wählen Sie bei Windows  $\rightarrow$ Senden an  $\rightarrow$  ZIP-komprimierter Ordner / bei mac "X Objekte komprimieren".

[Hinweis: Anders als auf dem beispielhaften Screenshot für Mac dargestellt, markieren Sie nicht die Dokumente, sondern die Unterordner. Achten Sie auch darauf, dass Mac eine Strukturansicht in Listenform anbietet, bei der Sie Ordner und enthaltene Dateien sehen. Auch in dem Fall dürfen nur die Ordner, nicht zusätzlich die Dateien, markiert werden vor dem Komprimieren.]

Bitte komprimieren Sie nicht einfach einen etwaig eingerichteten Überordner, da dies zu Problemen bei der Rückgabe führt.

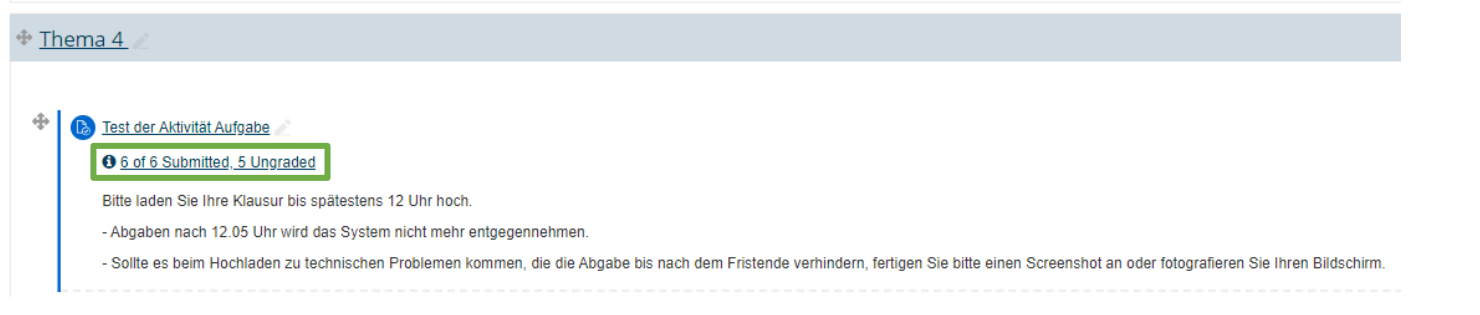

Sodann können Sie in Ihrem Moodle-Kurs, in welchem Sie die Aufgabe angelegt hatten, in die Abgabeübersicht durch Klick auf die Mitteilung der Anzahl der abgegebenen Dateien gehen.

#### > Kurse > Sonderkurse > AvB-Testkurs > Thema 6 > Test verschieden Einstellungen > Bewertung

### Test verschieden Einstellungen

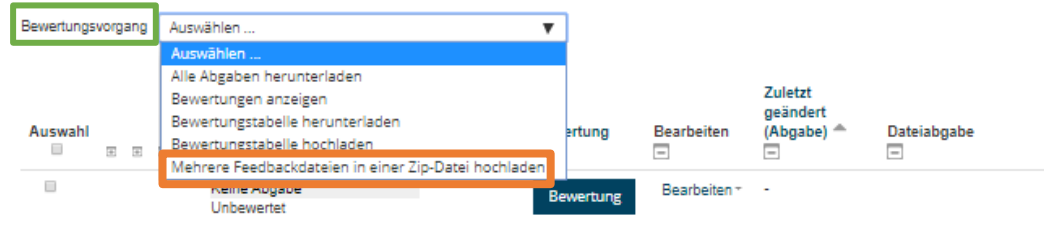

## Test verschieden Einstellungen

- Mehrere Feedbackdateien in einer Zip-Datei hochladen

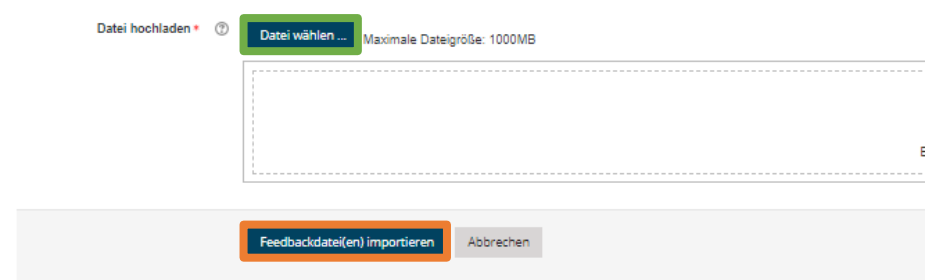

Durch anschließenden Klick auf "Datei wählen" werden Sie zu Ihrem lokalen Datenexplorer weitergeleitet und können dort den ZIP-Ordner durch Doppelklick auswählen. Nach dem Upload des ZIP-Ordners klicken Sie auf "Feedbackdatei(en) importieren".

Hier können Sie im oberen Drop-Down-Menü Bewertungsvorgang "Mehrere Feedbackdateien in

einer Zip-Datei hochladen" anklicken.

(>> Kurse > Sonderkurse > AvB-Testkurs > Thema 6 > Test verschieden Einstellungen > Zip-Upload bestätigen

# Test verschieden Einstellungen

#### - Zip-Upload bestätigen

Neue Feedbackdatei "/Test-Gutachten mit Anmerkungen.gdf" für Teilnehmer/in "Jenissa Terzic" Neue Feedbackdatei "/Anleitung Scan mit Anmerkungen.pdf" für Teilnehmer/in "Oli Neue Feedbackdatei "/Moodlekurse erstellen und verwenden mit Anmerkungen.pdf" für Teilnehmer/in "Tri: Neue Feedbackdatei "/Verwaltungsrecht in der Klausur mit Anmerkungen.pdf" für Teilnehmer/in "W

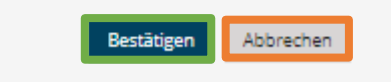

> Kurse > Sonderkurse > AvB-Testkurs > Thema 6 > Test verschieden Einstellungen > Aus Zip-Datei importierte Feedbackdateien

### Test verschieden Einstellungen

Nutzer/innen mit aktualisierten Feedbacks: 4 Feedbackdateien aktualisiert: 0 Feedbackdateien hinzugefügt: 4

Nach dem Upload zeigt Ihnen das System zur Kontrolle, wem welche Feedback-Datei zugeordnet wurde. Damit die Kontrolle in diesem Schritt möglichst einfach ist, sollten Sie die Studierenden anhalten, ihren eigenen vollständigen Namen in den Dateinamen aufzunehmen.

Sind alle Zuordnungen korrekt, können Sie auf "Bestätigen" klicken. Andernfalls müssen Sie abbrechen. Im zweiten Fall können Sie die fehlgeordneten Dateien aus dem ZIP-Ordner herausnehmen, die anderen Dateien erneut automatisch zuordnen lassen und die fehlgeordneten Dateien manuell hochladen. Das Hochladen einer Teilmenge ist auf demselben Weg möglich. Das System erkennt automatisch, für wen eine neue Feedbackdatei vorhanden ist und für wen nicht.

Im Anschluss folgt zur Kontrolle eine nummerische Auflistung, welche mit Weiter bestätigt werden kann.

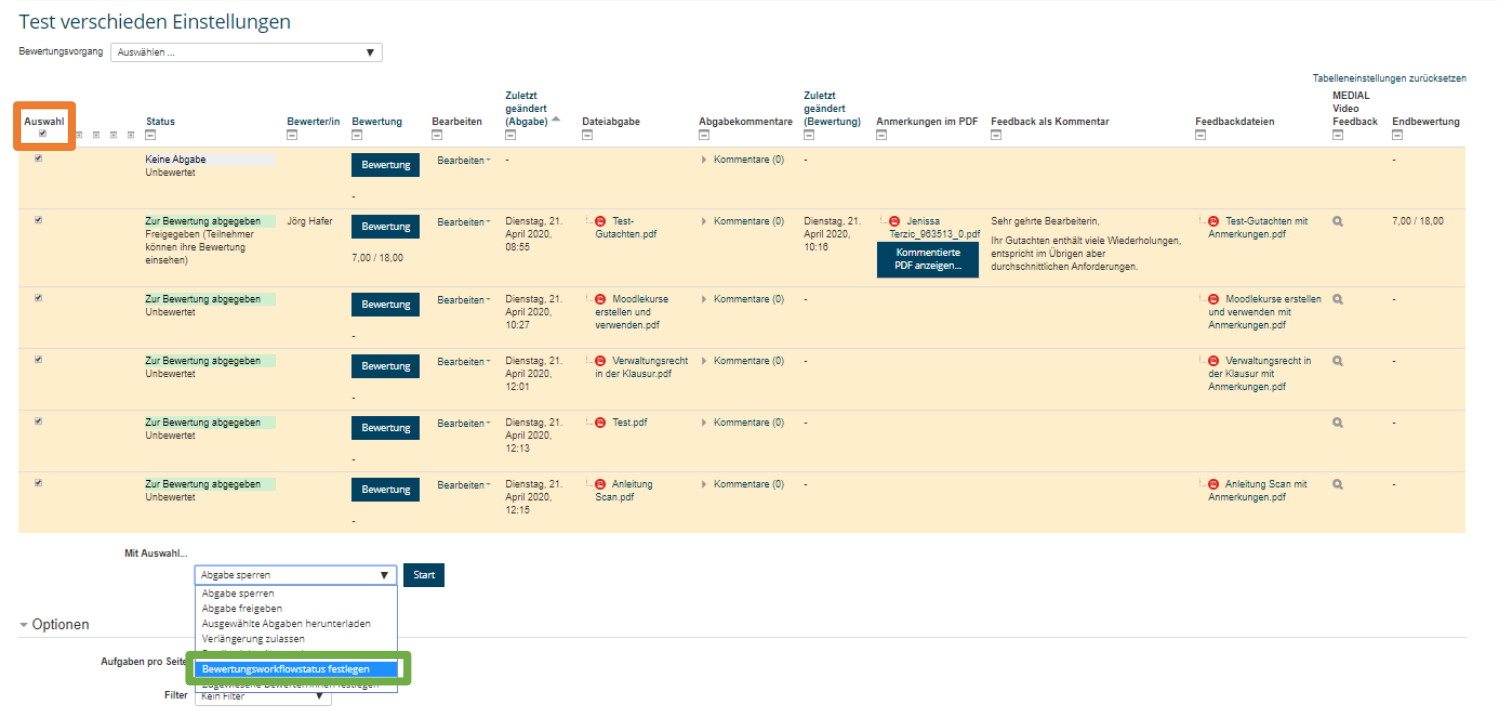

Auch hiernach kann, wenn z.B. alle Korrekturen hochgeladen sind, der Bewertungsworkflowstatus nach vorheriger Markierung aller Abgaben, für alle Teilnehmenden gleichzeitig umgestellt werden (siehe bereits Seite 20).